طُبع في أيرلندا.

#### www.dell.com | support.dell.com

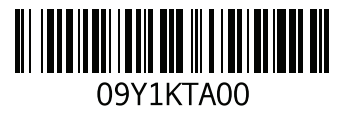

فهرس

## **I**

ISP مزود خدمة اإلنترنت **[14](#page-64-0)**

## **W**

Windows

معالج توافق البرامج **[36](#page-42-0)**

خصائص البرمجيات **[28](#page-50-0) ر** رسائل النظام **[40](#page-38-0) ش** شحن المنتجات لإلرجاع أو اإلصالح **[60](#page-18-0) ض** ضمان التهوية **[5](#page-73-0) ع** عناوين البريد اإللكتروني للدعم الفني **[58](#page-20-0)** عناوين البريد اإللكتروني للدعم **[58](#page-20-0)**

# **ق**

قائمة تدقيق التشخيص **[62](#page-16-0)** قبل االتصال **[61](#page-17-0)**

قدرات جهاز الكمبيوتر **[28](#page-50-0)**

#### **م**

مركز دعم Dell **[38](#page-40-0)** مشكلات الأحهز ة التشخيص **[42](#page-36-0)** مشكالت البرمجيات **[36](#page-42-0)** مشكالت الذاكرة الحل **[35](#page-43-0)** مشكالت الطاقة، حلها **[34](#page-44-0)** مواقع الدعم حول العالم **[58](#page-20-0)**

## **D**

**[57](#page-21-0)** DellConnect Dell خدمة )Dell DataSafe Online Backup DataSafe للنسخ االحتياطي( **[31](#page-47-0) [42](#page-36-0)** Dell Diagnostics **[29](#page-49-0)** Dock

**فهرس**

**ا** أداة استكشاف أخطاء األجهزة وإصالحها إرجاع الضمان إعداد االتصال باإلنترنت االتصال باإلنترنت إعداد الكمبيوتر استعادة النسخ األصلية للبيانات من Dell استعادة النسخة األصلية للبيانات [،](#page-29-0)**49** االتصال باإلنترنت االتصال بالشبكة السلكية االتصال بشركة Dell العثور على مزيد من المعلومات المشتركات الكهربية، استخدامها المنتجات المعلومات والشراء الموارد، العثور على المزيد منها

المواصفات **ب** برامج التشغيل وعمليات التحميل **ت** تجنب التلف تدفق الهواء، السماح به تسجيل الدخول على FTP، بدون اسم دخول تعليمات الحصول على الدعم والمساعدة توصيل الشبكة إصالح توصيل شبكة السلكية **خ** خدمة العمالء

## **معلومات عن )NOM)، أو المقاييس الميكسيكية الرسمية )للمكسيك فقط(** يتم تقديم المعلومات التالية مع الجهاز أو األجهزة المشار إليها في هذا المستند وبما يتوافق مع متطلبات المقاييس الميكسيكية الرسمية )NOM): **المستورد:** Dell México S.A. de C.V. Paseo de la Reforma 2620 – Flat 11° Col. Lomas Altas

11950 México, D.F.

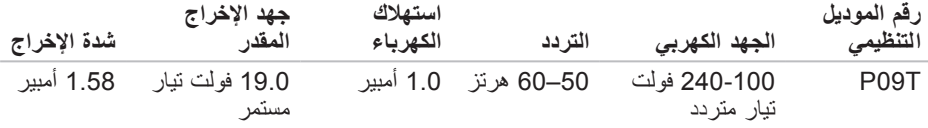

لمعرفة التفاصيل، قم بقراءة معلومات األمان الواردة مع الكمبيوتر. لمزيد من المعلومات حول أفضل ممارسات الأمان، راجع Regulatory Compliance Homepage )الصفحة الرئيسية لسياسة االلتزام بالقوانين( على الموقع .**www.dell.com/regulatory\_compliance**

**ملحق**

# **إشعار منتج Macrovision**

يشتمل هذا المنتج على تقنية لحماية حقوق النسخ، وهي محمية بموجب براءات االختراع وغيرها من حقوق الملكية الفكرية في الواليات المتحدة األمريكية المملوكة لشركة Macrovision وغيرها من مالكي الحقوق. ال يجب استخدام هذه التقنية لحماية حقوق التأليف والنشر إال بتصريح من شركة Macrovision، وهي مصممة لالستخدام المنزلي واستخدامات العرض المحدودة فقط، إلا في حال تصريح شركة Macrovision بغير ذلك. تُعتبر المهندسة العكسية أو التفكيك من األعمال المحظورة. **وملا تافصا**

**بيئة الكمبيوتر**

معدل درجة الحرارة: إلى 35 درجة مئوية التشغيل (32 إلى 95 درجة فهرنهايت) التخزين من 40- إلى 65 درجة مئوية (-40 إلى 149 درجة فهر نهايت) الرطوبة النسبية (الحد الأقصى): التشغيل من %10 إلى %90 (دون تكاثف) % إلى %95 التخزين من 5 (دون تكاثف) أقصى حد لالهتزاز )باستخدام طيف االهتزاز العشوائي الذي يحاكي بيئة المستخدم(: التشغيل GRMS 0.66 أثناء عدم 1.30 GRMSالتشغيل

المواصفا*ت* 

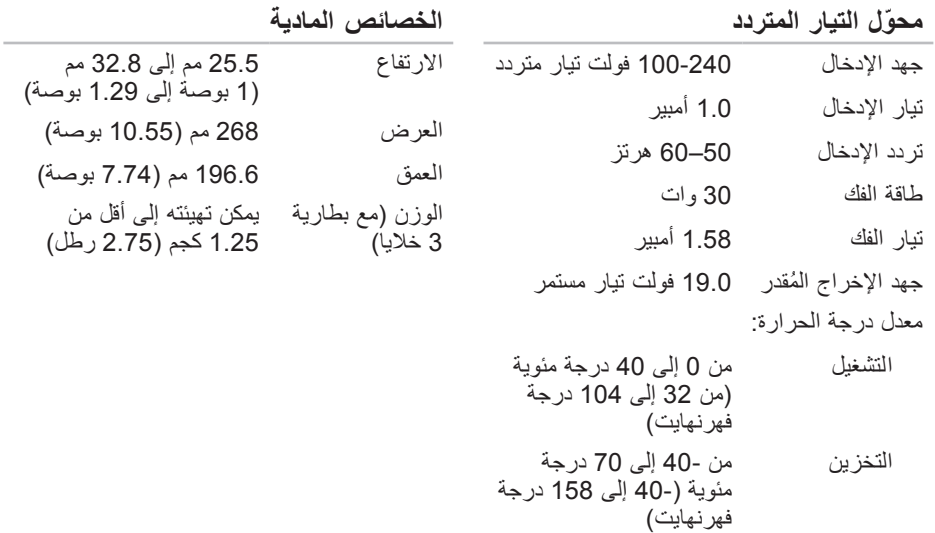

 $\sim$ 

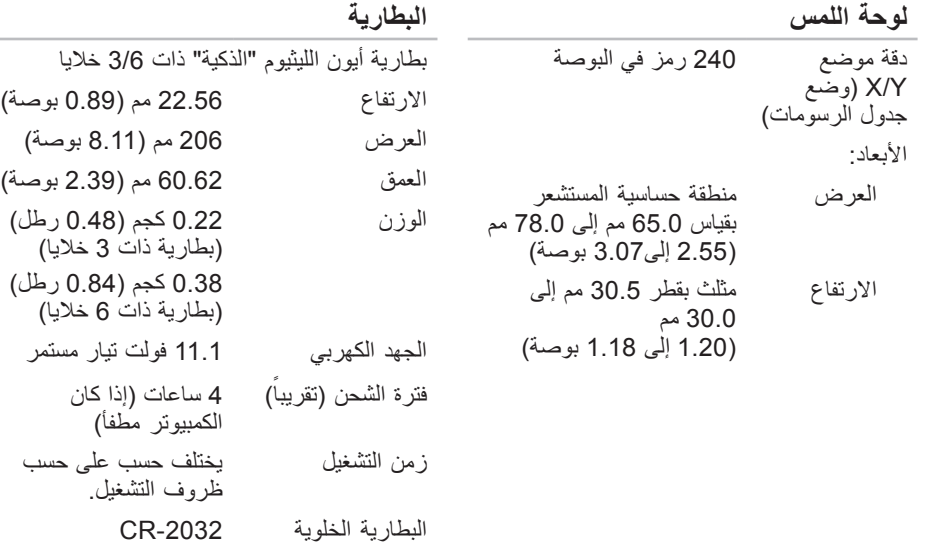

المصغرة

#### المواصفات

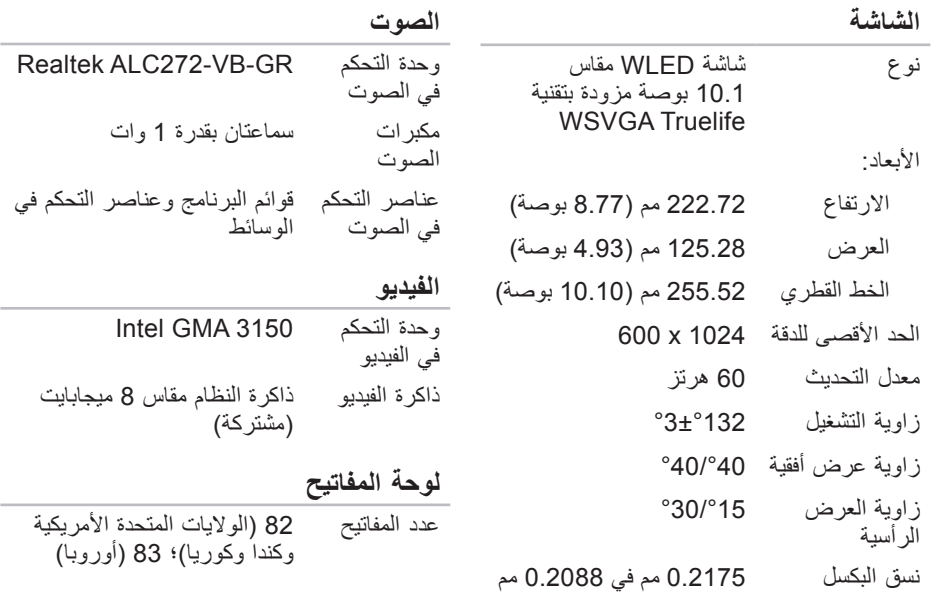

#### **فتحات التوصيل**

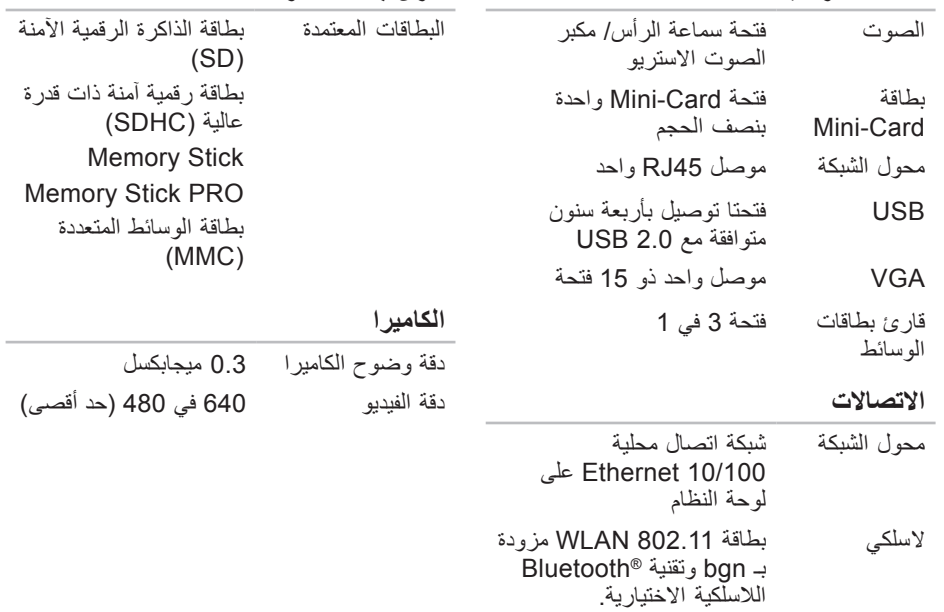

**قارئ بطاقات الوسائط**

**المواصفات**

<span id="page-12-0"></span>يقدم هذا القسم معلومات قد تكون في حاجة إليها عند اإلعداد وتحديث برامج التشغيل وترقية جهاز الكمبيوتر لديك. **مالحظة:** قد تختلف العروض على حسب المنطقة. لمزيد من المعلومات حول تهيئة جهاز الكمبيوتر الخاص بك، راجع قسم **System Your About**( حول النظام( في **Center Support Dell**( مركز دعم .)Dell لبدء تشغيل **Center Support Dell**( مركز دعم Dell)، انقر فوق رمز الموجود في منطقة

التنبيهات على سطح المكتب.

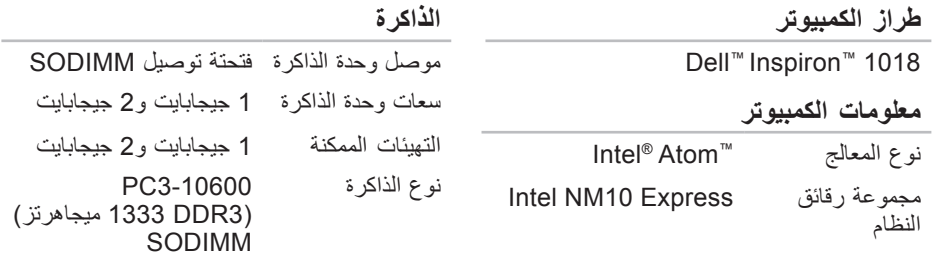

<span id="page-13-0"></span>الاطلاع على المزيد من المعلومات والموارد

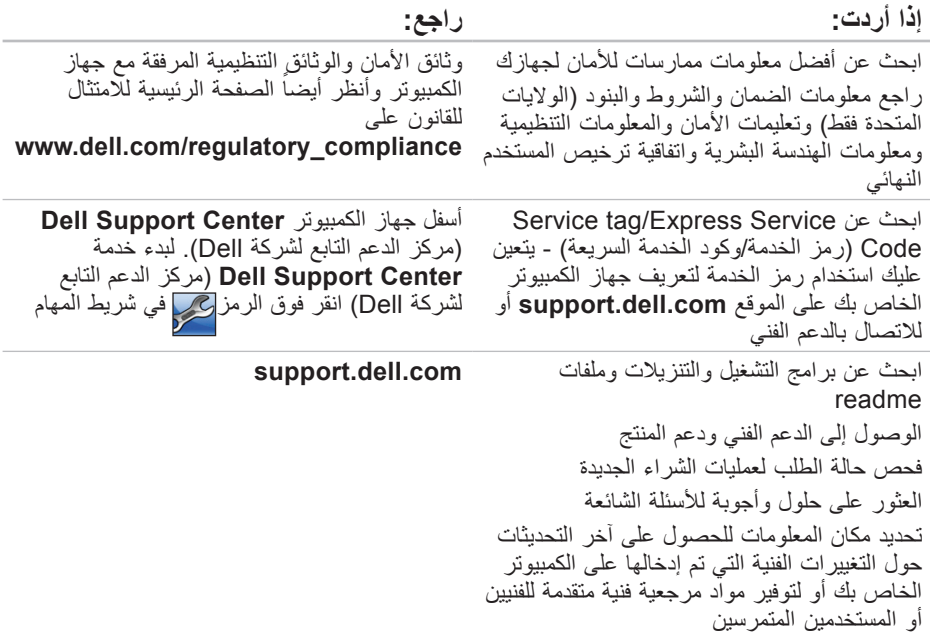

**االطالع على المزيد من المعلومات والموارد**

<span id="page-14-0"></span>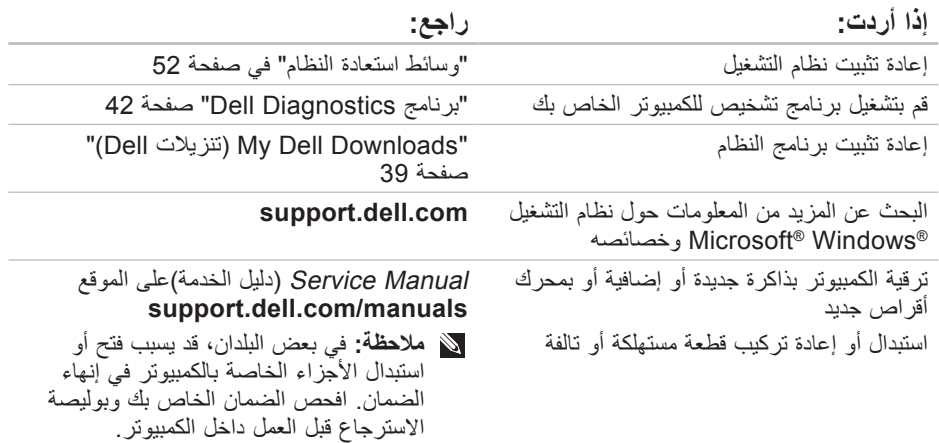

- <span id="page-15-0"></span>راجع وثائق نظام التشغيل للتعرف على محتويات الملفات الخاصة ببدء تشغيل النظام. إذا كان الكمبيوتر ً متصال بطابعة، فقم بطباعة كل ملف. كما يمكنك تدوين محتويات كل ملف قبل إجراء االتصال. •رسالة الخطأ، أو كود التنبيه الصوتي، أو كود التشخيص: •وصف المشكلة وإجراءات استكشاف األخطاء
	- وإصالحها التي قمت بها:

**االتصال بشركة Dell** بالنسبة للعمالء في الواليات المتحدة األمريكية، يرجى االتصال على .800-WWW-DELL (800-999-3355) **مالحظة:** إذا كان لديك اتصال نشط باإلنترنت، فيمكنك العثور على معلومات االتصال على فاتورة الشراء أو إيصال الشحن أو الفاتورة أو كتالوج منتج Dell. توفر Dell العديد من خيارات الخدمة والدعم القائمة<br>على التليفون والإنترنت. وتختلف حالة التوافر وفقاً للدولة والمنتج، وقد ال تتوافر بعض الخدمات في منطقتك. لالتصال بشركة Dell بغية االستفسار عن المسائل المتعلقة بقسم المبيعات أو الدعم الفني أو خدمة العمالء:

.**www.dell.com/contactdell** بزيارة قم **.1**

- **.2** حدد الدولة أو المنطقة.
- ًا **.3** حدد الخدمة المالئمة أو ارتباط الدعم وفق لمتطلباتك.

**.4** اختر وسيلة االتصال بشركة Dell المالئمة لك.

<span id="page-16-1"></span>تذكر أن تقوم بملء قائمة تدقيق التشخيص التالية. قم بتشغيل الجهاز إن أمكن قبل االتصال بشركة Dell للمساعدة كما يجب إجراء االتصال من هاتف قريب من الكمبيوتر. قد يُطلب منك كتابة بعض األوامر على لوحة المفاتيح، أو إعداد معلومات تفصيلية أثناء العمليات، أو تجربة خطوات أخرى إلصالح العطل ال تتم إال على الكمبيوتر نفسه. تأكد من وجود وثائق الكمبيوتر في متناول يدك.

**قائمة تدقيق التشخيص** •االسم: •التاريخ: •العنوان:

- •رقم الهاتف:
- <span id="page-16-0"></span> •ملصق الصيانة )شريط كودي يوجد أسفل الكمبيوتر ):
- الخدمة كود )Express Service Code• السريعة):
- •رقم التصريح للمواد المرتجعة )إذا ما تم الحصول عليه من فني دعم Dell):
	- •نظام التشغيل وإصداره:
		- •األجهزة:
		- •بطاقات التمديد:
	- •هل أنت متصل بشبكة؟ نعم/ال
	- •الشبكة واإلصدار ومحول الشبكة:
		- •البرامج واإلصدارات:

- <span id="page-17-0"></span>**قبل أن تتصل ملاحظة:** يجب أن يكون كود خدمة Express Service السريعة جاهزاً لديك عندما تقوم بالاتصال. يساعد<br>هذا الكود نظام الهاتف في خدمة الدعم الألي، ليقوم بتوجيه اتصالك بصورة أكثر فعالية. قد تتم مطالبتك أيضاً بإدخال Tag Service( رمز الخدمة(.
	- **العثور على Tag Service( رمز الخدمة(**

<span id="page-17-1"></span>يوجد رمز الخدمة على ملصق في الجانب السفلي من الكمبيوتر.

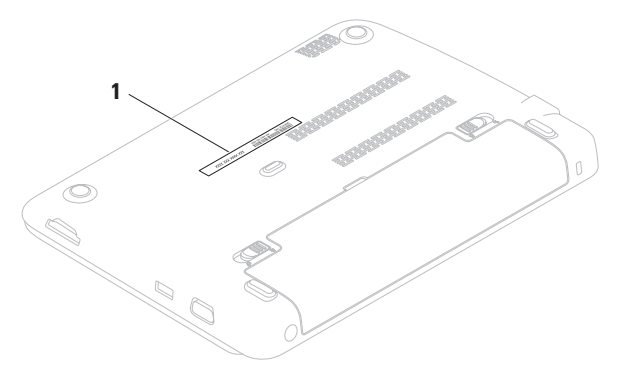

**إرجاع المكونات بغرض اإلصالح بموجب الضمان أو بغرض رد الثمن** يجب إعداد كل المكونات التي سيتم إرجاعها سواء لإلصالح أو لرد الثمن، كالتالي: **مالحظة:** قبل أن تقوم بإرجاع المنتج إلى شركة Dell ً ، احرص على نسخ أية بيانات احتياطيا موجودة على القرص )األقراص( الصلبة والموجودة على أي جهاز تخزين أخر في المنتج. قم بإزالة أي وكل المعلومات السرية والممتلكية والشخصية وإزالة الوسائط مثل بطاقات الوسائط وأقراص CD. إن شركة Dell غير مسئولة عن أي معلومات سرية أو ممتلكية أو شخصية خاصة بك، كما أنها غير مسئولة عن فقد أو تلف بيانات أو وسائط قابلة لإلزالة يمكن أن تكون مشتملة مع المنتج المرتجع. **.1** اتصل بشركة Dell للحصول على رقم تفويض إرجاع المواد، ثم أكتبه بوضوح وفي مكان بارز على صندوق التغليف من الخارج.

للتعليمات حول رقم الهاتف الخاص لالتصال بمنطقتك، انظر "االتصال بشركة Dell " صفحة .[63](#page-15-0)

<span id="page-18-0"></span>**.2** ضع في الصندوق نسخة من الفاتورة وخطاب يوضح سبب اإلرجاع. **.3** أرفق نسخة من قائمة تدقيق التشخيص )انظر "قائمة تدقيق التشخيص" صفحة [62](#page-16-1)( والتي تشير إلى االختبارات التي قمت بإجرائها، إلى جانب رسائل الخطأ التي ظهرت في برنامج Dell" انظر )Dell Diagnostics التشخيص Diagnostics" صفَحة [42](#page-36-1)).

- **.4** قم بإرفاق أية ملحقات تخص الجزء )األجزاء( الذي ستقوم بإرجاعه (كبلات الطاقة والبرامج، و الكتيبات، و غير ذلك) و ذلك إذا كان الإر جاع سيتم بغرض رد الثمن.
- **.5** قم بتغليف المعدات التي ستقوم بإرجاعها باستخدام مواد التغليف الأصلية (أو مواد مشابهة لمها).
- **مالحظة:** سوف يكون عليك دفع مصاريف الشحن. أنت مسؤول أيضاً عن تأمين أي منتج يتم إرجاعه، كما أنك تتحمل مسؤولية فقدانه أثناء الشحن إلى Dell. ال يُسمح باستالم الطرود التي يتم إرسالها بنظام الدفع عند التسليم (C.O.D). **مالحظة:** الطرود التي ال تلتزم بأي من الشروط السابقة لن تُقبل في مركز الاستلام الخاص بشركة Dell، كما سيتم إرجاعها لك.

### **Order-Status خدمة ً على حالة Service للتعرف آليا طلب المنتج** للتعرف على حالة أي من منتجات Dell التي قمت بطلبها، يمكنك زيارة الموقع **com.dell.support** أو يمكنك االتصال بخدمة التعرف على حالة طلب .ً سوف تستمع إلى رسالة مسجلة تطالبك المنتج آليا بالمعلومات الضرورية لتحديد طلبك واإلبالغ عنه. إذا ما كان لديك أية مشكلة في طلب المنتج الخاص بك، مثل وجود أجزاء مفقودة أو خطأ في الفاتورة، يرجى االتصال بشركة Dell للحصول على مساعدة العمالء. يجب أن تكون الفاتورة أو إيصال الشحن في متناول يديك عندما تقوم باالتصال. للتعليمات حول رقم الهاتف الخاص لالتصال بمنطقتك، انظر "االتصال بشركة Dell "صفحة .[63](#page-15-0)

<span id="page-19-0"></span>**معلومات المنتج** إذا ما احتجت إلى أية معلومات عن المنتجات األخرى المتاحة لدى شركة Dell، أو أردت أن تطلب أحد المنتجات، قم بزيارة **com.dell.www**. لمعرفة رقم الهاتف الخاص باالتصال بمنطقتك أو للتحدث إلى متخصص مبيعات، انظر "االتصال بشركة Dell "في صفحة [.63](#page-15-0)

## **الخدمات عبر اإلنترنت**

يمكنك التعرف على منتجات وخدمات Dell على المواقع التالية:

- <span id="page-20-1"></span>**www.dell.com**•
- والدول األسيوية الدول )**www.dell.com/ap**• الواقعة على المحيط المهادي فقط)
	- )فقط اليابان )**www.dell.com/jp**•
	- )فقط أوروبا )**www.euro.dell.com**•
	- الالتينية أمريكا دول )**www.dell.com/la**• ودول الكاريبي(
		- )فقط كندا )**www.dell.ca**•

يمكنك الوصول إلى خدمة Support Dell )دعم Dell )عبر مواقع الويب وعناوين البريد اإللكتروني التالية:

**المواقع اإللكترونية للدعم من شركة Dell**

- **support.dell.com**•
- )فقط اليابان )**support.jp.dell.com**•
- )فقط أوروبا )**support.euro.dell.com**•

<span id="page-20-0"></span>**عناوين البريد اإللكتروني الخاصة بدعم Dell**

- **mobile\_support@us.dell.com**•
	- **support@us.dell.com**•
- أمريكا دول )**la-techsupport@dell.com**• اللاتينية ودول الكاريبي فقط)
	- اآلسيوية الدول )**apsupport@dell.com**• والدول الواقعة على المحيط الهادي فقط(
		- **عناوين البريد اإللكتروني الخاصة بقسم التسويق والمبيعات لدى Dell**
- اآلسيوية الدول )**apmarketing@dell.com**• والدول الواقعة على المحيط الهادي فقط(
	- )فقط كندا )**sales\_canada@dell.com**•

**بروتوكول نقل الملفات )FTP )بدون اسم دخول**

**ftp.dell.com**• 

قم بتسجيل الدخول باسم المستخدم: anonymous، ثم استخدم عنوان البريد اإللكتروني الخاص بك ككلمة مرور لك.

## **DellConnect**

<span id="page-21-0"></span>TMDellConnect بمثابة أداة وصول بسيطة على اإلنترنت تتيج ألي عضو من فريق الدعم والخدمات بشركة Dell إمكانية الوصول إلى جهازك من خالل اتصال عريض التردد وتشخيص المشكلة التي تواجهها وإصالحها تحت إشرافك. لمزيد من المعلومات، قم .**www.dell.com/dellconnect** بزيارة

## **الدعم الفني وخدمة العمالء**

تتاح خدمة الدعم من Dell من أجل اإلجابة على أسئلتك المتعلقة بأجهزة Dell. يستخدم فريق العمل لدينا نظام تشخيص يعتمد على الكمبيوتر، وذلك لتقديم اإلجابات بسرعة ودقة. لالتصال بخدمة الدعم لدى Dell، انظر "قبل أن تتصل" في صفحة [61](#page-17-1)، واطلع على معلومات الاتصال الخاصة بمنطقتك أو انتقل إلى

.**support.dell.com**

**الوصول إلى التعليمات**

- إذا واجهت مشكلة في جهاز الكمبيوتر، يمكنك القيام بالخطوات التالية لتشخيص المشكلة وإصالحها:
- **.1** انظر"حل المشكالت" صفحة [32](#page-46-0) لالطالع على المعلومات واإلجراءات ذات الصلة بالمشكلة التي تواجهها.
- **.2** انظر Guide Technology Dell( دليل تقنية Dell )المتاح على القرص الصلب أو على موقع من لمزيد **support.dell.com/manuals** معلومات اكتشاف األعطال وإصالحها.
- **.3** انظر "Diagnostics Dell "صفحة [42](#page-36-1) للتعرف على إجراءات تشغيل Diagnostics Dell. **.4** امأل "قائمة تدقيق التشخيص" في صفحة [.62](#page-16-1)
- **.5** استخدم مجموعة منتجات Dell الشاملة للخدمات الفورية عبر اإلنترنت، والمتاحة على موقع الدعم Dell Support للشركة للمساعدة وذلك( **support.dell.com**( في عملية التثبيت وخطوات اكتشاف األعطال وإصالحها. انظر "خدمات عبر اإلنترنت" صفحة [58](#page-20-1) للحصول على قائمة أكبر بالدعم الذي تقدمه Dell عبر اإلنترنت.
- <span id="page-22-0"></span>**.6** إذا لم تؤد الخطوات السابقة إلى إنهاء المشكلة، انظر "قبل الاتصال" في صفحة [61](#page-17-1).
- **مالحظة:** اتصل بـ Support Dell( دعم Dell ) من هاتف قريب من الكمبيوتر، حتى يتمكن فريق الدعم من مساعدتك في أية إجراءات ضرورية.
	- **مالحظة:** قد ال يكون نظام كود الخدمة السريعة من شركة Dell متاحاً في كلّ الدول.
- عندما يطلب منك نظام الهاتف اآللي في Dell ذلك، قم بإدخال كود الخدمة السريعة Service Express Code ليتم توجيه االتصال مباشرة إلى موظف الدعم المناسب. إذا لم يكن لديك كود لخدمة Express **Dell Accessories** المجلد افتح ،Service (ملحقات Dell) وانقر نقراً مزدوجاً على الرمز خدمة كود )**Express Service Code** Express Service)، ثم اتبع الإرشادات.
	- **مالحظة:** بعض الخدمات التالية ال تكون متاحة دائماً في كل الأماكن خارج الأراضي الأمريكية. اتصل بمندوب شركة Dell المحلي للتعرف على تفاصيل توافر هذه الخدمات.
- .**Dell Factory Image Restore** فوق انقر **.6** تظهر شاشة ترحيب برنامج **Factory Dell Restore Image**( استعادة النسخة األصلية من البيانات).
	- **ملاحظة:** وفقاً للتهيئة، قد تحتاج إلى تحديد **Dell** ثم ،**Dell Factory Tools** برنامج )**Factory Image Restore** استعادة النسخة الأصلية من البيانات)
- **.7** انقر فوق **Next**( التالي(. تظهر شاشة **Confirm Deletion Data**( تأكيد حذف البيانات(.
- **مالحظة:** إذا كنت ال تريد المتابعة مع Dell فوق انقر ،Factory Image Restore .**Cancel**
- **.8** حدد خانة االختيار لتأكيد رغبتك في مواصلة إعادة تهيئة القرص الصلب واستعادة برامج النظام إلى إعدادات المصنع، ثم انقر فوق **Next**( التالي(. تبدأ عملية االستعادة وقد تستغرق خمس دقائق أو أكثر لالكتمال. تظهر رسالة عند استعادة نظام التشغيل والتطبيقات المثبتة في المصنع إلى إعدادات المصنع.

**.9** انقر **Finish**( إنهاء( إلعادة تشغيل الكمبيوتر.

**مالحظة:** إذا لم يكن برنامج Dell الستعادة النسخة الأصلية للبيانات متوفرًا على الكمبيوتر ، استخدم النسخ االحتياطي DataSafe Dell Dell برنامج "انظر )Local Backup الستعادة النسخة األصلية للبيانات" في صفحة [49](#page-29-1)) لاستعادة نظام التشغيل.

 استعادة )Dell Factory Image Restore استخدم النسخ األصلية للبيانات من Dell )فقط كآخر وسيلة الستعادة نظام التشغيل. يؤدي هذا الخيار إلى استعادة القرص الصلب إلى حالة التشغيل التي كان عليها عند شراء الكمبيوتر. يتم حذف أية برامج أو ملفات تمت إضافتها بعد استالم الكمبيوتريشمل ذلك ملفات البيانات بشكل دائم من على القرص الصلب. تتضمن ملفات البيانات المستندات والجداول الحسابية ورسائل البريد اإللكتروني والصور الرقمية وملفات الموسيقى وخالفه. قم بإجراء نسخ احتياطي لكافة البيانات قبل استخدام النسخة استعادة )Dell Factory Image Restore الأصلية من البيانات)، إن أمكن.

**يتم اآلن إجراء Image Factory Dell Restore( استعادة النسخة األصلية من البيانات(**

**.1** ابدأ تشغيل الكمبيوتر.

عند ظهور شعار TM **.2** DELL، اضغط >8F >عدة مرات للوصول إلى إطار **Boot Advanced Options** (خيارات التمهيد المتقدمة)

**مالحظة:** إذا أطلت االنتظار حتى يظهر شعار نظام التشغيل، فاستمر في انتظارك حتى ترى سطح مكتب RWindows® Microsoft؛ ثم أعد تشغيل الكمبيوتر وحاول ثانية.

**Repair Your Computer** بتحديد قم **.3** )إصالح جهاز الكمبيوتر(. تظهر النافذة **Recovery System Options**( خيارات استعادة النظام(.

- **.4** حدد شكل لوحة المفاتيح وانقر فوق **Next**( التالي(.
- **.5** للوصول إلى خيارات االستعادة، قم بتسجيل الدخول بأنك مستخدم محلي. للوصول إلى سطر األوامر، اكتب administrator في حقل **name User** ثم انقر فوق **OK**.
- <span id="page-25-1"></span>الستعادة نسخة البيانات األصلية للمصنع إلى الكمبيوتر باستخدام وسائط استعادة النظام:
	- **.1** قم بإدخال قرص استعادة النظام أو مفتاح USB وأعد تشغيل الكمبيوتر.
- عند ظهور شعار TM **.2** DELL، اضغط >12F >على الفور.
	- **مالحظة:** إذا أطلت االنتظار حتى يظهر شعار نظام التشغيل، فاستمر في انتظارك حتى ترى سطح مكتب RWindows® Microsoft، ثم أغلق الكمبيوتر وحاول ثانية.
- **.3** حدد جهاز بدء التشغيل المالئم من القائمة ثم اضغط .<Enter>.
	- **.4** اتبع اإلرشادات التي تظهر على الشاشة الستكمال عملية االستعادة.

## <span id="page-25-0"></span>**Dell Factory برنامج الستعادة Image Restore النسخة األصلية للبيانات**

- **تنبيه: يؤدي استخدام Factory Dell Restore Image( استعادة النسخ األصلية للبيانات من Dell )لغرض استعادة نظام التشغيل لديك إلى حذف كافة البيانات الموجودة على القرص الصلب بشكل دائم وإزالة أية برامج أو برامج تشغيل تم تثبيتها بعد استالم الكمبيوتر. قم بإجراء نسخ احتياطي للبيانات قبل استخدام هذه الخيارات، إن أمكن. ال تستخدم Factory Dell Restore Image( استعادة النسخ األصلية للبيانات من Dell )إال إذا لم يتمكن برنامج Restore System( استعادة النظام( من حل مشكلة نظام التشغيل لديك.**
	- **مالحظة:** قد ال تكون ميزة Factory Dell Image Restore (استعادة النسخ الأصلية لبيانات Dell )متاحة في دول معينة أو على أجهزة كمبيوتر معينة.

<span id="page-26-0"></span>**ليغشتلا ماظن ةداعتسا**

للتحديث إلى النسخ االحتياطي DataSafe Dell :Local Backup Professional

- **1.** انقر نقراً مزدوجاً على رمز Dell DataSafe Local Backup في شريط المهام.
	- **.2** انقر **!Now Upgrade**( إجراء الترقية الآن).
- **.3** اتبع اإلرشادات التي تظهر على الشاشة الستكمال التحديث.

## **وسائط استعادة النظام**

- **تنبيه: على الرغم من تصميم وسائط استعادة النظام للحفاظ على ملفات البيانات الموجودة على الكمبيوتر، فإنه يوصى بأن تقوم بنسخ بإجراء نسخ احتياطي لملفات البيانات قبل استخدامها.**
- **مالحظة:** ال يحتوي جهازك على محرك أقراص ضوئية داخلي. استخدم محرك أقراص ضَونيةً خارجياً أو أيّ جهاز تخْزِين خارجي في . ً اإلجراءات التي تتطلب أقراصا

يمكنك استخدام وسائط استعادة النظام التي تم إنشاؤها باستخدام النسخ االحتياطي Local DataSafe Dell Backup إلعادة القرص الصلب إلى حالة التشغيل التي كان عليها عند قيامك بشراء الكمبيوتر، بدون مسح ملفات البيانات الموجودة عليه.

استخدم وسائط استعادة النظام في حالة:

- •عطل نظام التشغيل الذي يمنع استخدام خيارات االستعادة التي تم تثبيتها على الكمبيوتر.
- •عطل محرك القرص الصلب الذي يمنع استعادة البيانات.

- إصالح )**Repair Your Computer** حدد **.5** الكمبيوتر).
- **Dell DataSafe Restore and** حدد **.6 Backup Emergency**( االستعادة والنسخ االحتياطي للطوارئ DataSafe Dell )في خيارات )**System Recovery Options** استعادة النظام( ثم اتبع التعليمات الموجودة على الشاشة.
- **مالحظة:** قد تستغرق عملية االستعادة ساعة أو أكثر حسب حجم البيانات التي سيتم استعادتها.
- **مالحظة:** للحصول على مزيد من المعلومات، راجع مقالة قاعدة المعارف رقم 353560 على .**support.dell.com** موقع

#### **التحديث إلى النسخ االحتياطي Dell DataSafe Local Backup Professional**

**مالحظة:** يمكن تثبيت النسخ االحتياطي Dell DataSafe Local Backup Professional على الكمبيوتر إذا طلبته في وقت الشراء.

يوفر النسخ االحتياطي Local DataSafe Dell Professional Backup خصائص إضافية تتيح لك:

- •إجراء النسخ االحتياطي واالستعادة للكمبيوتر على أساس أنواع الملفات
- •إجراء النسخ االحتياطي للملفات على جهاز تخزين داخلي •جدولة عمليات النسخ االحتياطي التلقائي

**مالحظة:** ومن الممكن أال تكون خدمة Dell للنسخ DataSafe Local Backup االحتياطي متاحة في جميع المناطق.

**مالحظة:** إذا لم يكن Local DataSafe Dell Backup ً متوفرا على الكمبيوتر، استخدم برنامج Dell الستعادة النسخة األصلية للبيانات )انظر "برنامج Dell الستعادة النسخة األصلية للبيانات" في صفحة [53](#page-25-1)( الستعادة نظام التشغيل.

يمكنك استخدام النسخ االحتياطي DataSafe Dell Backup Local الستعادة القرص الصلب إلى حالة التشغيل التي كان عليها عند قيامك بشراء الكمبيوتر، بدون مسح ملفات البيانات الموجودة على الكمبيوتر.

يتيح لك النسخ االحتياطي Local DataSafe Dell :Backup

- •إجراء النسخ االحتياطي وإعادة الكمبيوتر إلى حالة تشغيل سابقة
	- •إنشاء وسائط استعادة النظام

#### **Dell DataSafe Local االحتياطي النسخ Backup Basic**

الستعادة نسخة البيانات األصلية للمصنع مع الحفاظ على ملفات البيانات:

**.1** أوقف تشغيل الكمبيوتر.

**.2** قم بفصل جميع األجهزة )مثل محرك USB أو الطابعة أو غير ذلك) المتصلة بالكمبيوتر ثم قم بإزالة أي من الأجهزة الداخلية التي تمت إضافتها حديثًا.

**مالحظة:** ال تقم بفصل مهايئ التيار المتردد. **.3** قم بتشغيل الكمبيوتر.

- عند ظهور شعار TM **.4** DELL، اضغط >8F >عدة مرات للوصول إلى إطار **Boot Advanced Options** (خيارات التمهيد المتقدمة).
	- **مالحظة:** إذا أطلت االنتظار حتى يظهر شعار نظام التشغيل، فاستمر في انتظارك حتى ترى سطح مكتب RWindows® Microsoft، ثم أغلق الكمبيوتر وحاول ثانية.
- **التراجع عن آخر استعادة للنظام مالحظة:** قبل التراجع عن آخر استعادة للنظام، قم بحفظ وإغالق جميع الملفات المفتوحة والخروج من أية برامج مفتوحة. ال تقم بتغيير أو فتح أو حذف أية ملفات أو برامج حتى تكتمل استعادة النظام.
	- **1** انقر فوق **Start** (ابدأ) ه
- **.2** في مربع البحث، اكتب Restore System )استعادة النظام( واضغط على >Enter>.
	- **Undo my last restoration** فوق انقر **.3** )التراجع عن آخر استعادة( ثم انقر فوق **Next** (التالي).

<span id="page-29-1"></span><span id="page-29-0"></span>**برنامج النسخ االحتياطي Dell DataSafe Local Backup تنبيه: يؤدي استخدام برنامج النسخ االحتياطي Dell DataSafe Local Backup لغرض استعادة نظام التشغيل إلى الحذف النهائي ألية برمجيات أو برامج تشغيل تم تثبيتها بعد حصولك على الجهاز. قم بتجهيز وسائط نسخ احتياطي للتطبيقات التي تحتاج إلى تثبيتها على الكمبيوتر قبل استخدام النسخ االحتياطي Dell تستخدم ال .DataSafe Local Backup برنامج النسخ االحتياطي DataSafe Dell Backup Local إال إذا لم يفلح برنامج Restore System( استعادة النظام( في حل مشكلة نظام التشغيل.**

**تنبيه: على الرغم من تصميم النسخ االحتياطي للحفاظ Dell DataSafe Local Backup على ملفات البيانات الموجودة على الكمبيوتر، فإنه يوصى بأن تقوم بنسخ بإجراء نسخ احتياطي لملفات البيانات قبل استخدامه.**

## **استعادة النظام**

توفر نظم تشغيل Windows خيار System Restore( استعادة النظام( ليتيح لك إرجاع الكمبيوتر لحالة التشغيل الأولى (دون التأثير على ملفات البيانات) وذلك إذا كانت التغيير ات في الأجهزة أو البرامج أو غيرها من إعدادات النظام قد تركت الكمبيوتر في حالة غيرٌ مرغوبَة للتشغيل. علماً بأنه يمكن الرجوع في أية تغييرات يتم إجرؤها على الكمبيوتر بواسطة هذه الخاصية.

**تنبيه: قم بعمل نسخ احتياطية بشكل منتظم من ملفات البيانات، ال تراقب خاصية System Restore( استعادة النظام( ملفات البيانات الخاصة بك وال تستردها.**

**بدء ميزة Restore System )استعادة النظام(** الستعادة الكمبيوتر: **.1** انقر فوق **Start**( ابدأ( . **.2** في مربع البحث، اكتب Restore System )استعادة النظام( واضغط على >Enter>. **مالحظة:** قد تظهر نافذة **Account User Control**( التحكم في حساب المستخدم(. إذا كنت مسئول نظام بالكمبيوتر، فانقر **Continue** )متابعة(، وإن لم تكن كذلك، فاتصل بمسئول النظام لمتابعة اإلجراء المطلوب. **.3** انقر فوق **Next** واتبع التعليمات على الشاشة. إذا لم تحل استعادة النظام المشكلة، فيمكنك التراجع عن

آخر عملية استعادة للنظام.

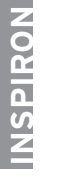

 $\sim$ 

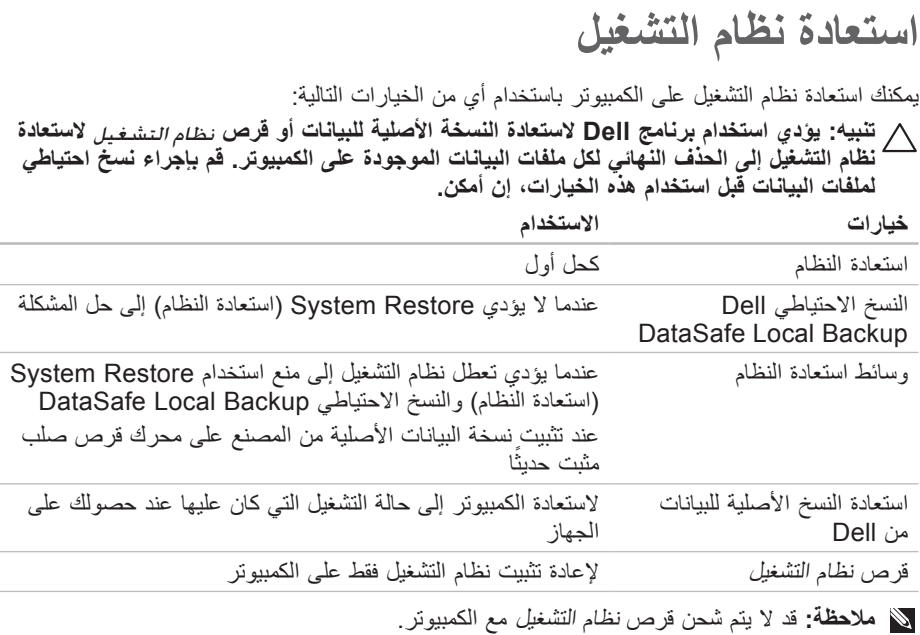

 $\sim$ 

**معدلا تاودأ مادختسا**

- **.8** إذا تمت مصادفة إحدى المشكالت خالل اختبار ً ما، فسوف تظهر رسالة تحمل كود خطأ وشرحا للمشكلة. قم بتدوين كود الخطأ ووصف المشكلة واتصل بشركة Dell( انظر "االتصال بشركة Dell "صفحة [63](#page-15-0)(.
- **مالحظة:** يظهر رمز الخدمة الخاص بالكمبيوتر أعلى كل شاشة اختبار. يساعد رمز الخدمة في تمييز الكمبيوتر الخاص بك عندما تتصل بشركة Dell.
- **.9** عندما تكتمل االختبارات، قم بإغالق شاشة االختبار والعودة إلى اإلطار **Option An Choose** .)ً )حدد خيارا
- **1010**للخروج من Diagnostics Dell وإعادة تشغيل الكمبيوتر، انقر فوق **Exit**( خروج(.
	- **1111**قم بإخراج قرص Utilities and Drivers (برامج التشغيل والأدوات المساعدة).

ا**ستخدا**م أدوات الدعم

## **تشغيل Diagnostics Dell من قرص Drivers and Utilities**

- **مالحظة:** ال يحتوي جهازك على محرك أقراص ضوئية داخلي. استخدم محرك أقراص ضوئية خارجياً أو أيّ جهاز تخْزين خارجي في . ً اإلجراءات التي تتطلب أقراصا
- **مالحظة:** قد ال يتم شحن قرص and Drivers Utilities( برامج التشغيل واألدوات المساعدة( مع الكمبيوتر.
	- .Drivers and Utilities قرص أدخل **.1**
	- **.2** قم بإيقاف وإعادة تشغيل الكمبيوتر.حينما يظهر شعار ™DELL، اضغط <F12> على الفور .
- **مالحظة:** إذا أطلت االنتظار حتى يظهر شعار نظام التشغيل، فاستمر في انتظارك حتى ترى سطح مكتب RWindows® Microsoft، ثم أغلق الكمبيوتر وحاول ثانية.
- **مالحظة:** تقوم الخطوات التالية بتغيير تتابع بدء التشغيل لمرة واحدة فقط. وفي مرة بدء التشغيل التالية، يتم بدء تشغيل الكمبيوتر على حسب األجهزة المحددة في برنامج إعداد النظام.
- **.3** عندما تظهر قائمة أجهزة بدء التشغيل، قم بتحديد .>Enter< اضغط ثم **CD/DVD/CD-RW**
- **.4** اختر **ROM-CD from Boot** من القائمة التي تظهر واضغط >Enter>.
- **.5** اكتب الرقم 1 لبدء تشغيل قائمة القرص المضغوط واضغط <Enter> للمتابعة
	- **Run the 32 Bit Dell** اختر **.6 Diagnostics** من القائمة المرقمة. في حالة ظهور عدة إصدارات في القائمة، اختر اإلصدار المناسب للكمبيوتر الخاص بك.
		- **.7** حدد االختبار الذي تريد تشغيله.

- If you are experiencing memory .c issues, press <y>, otherwise n <press( >إذا كنت تواجه مشكالت في الذاكرة، اضغط على <y> (نعم)، وإلا اضغط على <n> (لا)).
- d. يتم عرض الرسالة التالية Booting" Dell Diagnostic Utility Partition. Press any key ".continue to( التمهيد من قسم األدوات المساعدة من Dell لتشخيص حالة الجهاز . اضغط أي مفتاح للمتابعة). e. اضغط أي مفتاح للمتابعة. يظهر اإلطار .)ً خيارا حدد )**Choose An Option** في حالة عدم تشغيل PSA: اضغط على أي مفتاح لبدء تشغيل Dell Diagnostics من قسم األدوات المساعدة لتشخيص الجهاز وهو الموجود على محرك القرص الصلب ثم انتقل إلى اإلطار **Option An Choose** .)ً )حدد خيارا

**.4** حدد االختبار الذي تريد تشغيله.

- **.5** إذا تمت مصادفة إحدى المشكالت خالل اختبار ً ما، فسوف تظهر رسالة تحمل كود خطأ وشرحا للمشكلة. قم بتدوين كود الخطأ ووصف المشكلة واتصل بشركة Dell( انظر "االتصال بشركة Dell" صفحة [63](#page-15-0)).
- **مالحظة:** يظهر رمز الخدمة الخاص بالكمبيوتر أعلى كل شاشة اختبار. يساعد رمز الخدمة في تمييز الكمبيوتر الخاص بك عندما تتصل بشركة Dell.
- **.6** عندما تكتمل االختبارات، قم بإغالق شاشة االختبار والعودة إلى اإلطار **Option An Choose** .)ً )حدد خيارا
- **.7** للخروج من Diagnostics Dell وإعادة تشغيل الكمبيوتر، انقر فوق **Exit**( خروج(.

### **بدء تشغيل Diagnostics Dell من القرص الصلب**

يوجد برنامج Diagnostics Dell في قسم مخفي للأدوات المساعدة للتشخيص على محرك الأقراص الصلبة لديك.

- **مالحظة:** إذا لم يتمكن الكمبيوتر من عرض صورة على الشاشة، فاتصل بشركة Dell )انظر "االتصال بشركة Dell "صفحة [63\(](#page-15-0).
- **.1** تأكد من توصيل الكمبيوتر بمأخذ تيار كهربائي يعمل بكفاءة.
	- **2** قم بتشغيل (أو إعادة تشغيل) الكمبيوتر .
- عند ظهور شعار TM **.3** DELL، اضغط >12F > على الفور. اختر **Diagnostics** من قائمة بدء التشغيل ثم اضغط >Enter>. وهذا قد ينفذ System Boot-Pre Assessment( تقييم النظام قبل بدء التشغيل( عل*ى* جهاز الكمسوتُر.
	- **مالحظة:** إذا أطلت االنتظار حتى يظهر شعار نظام التشغيل، فاستمر في انتظارك حتى ترى سطح مكتب RWindows® Microsoft، ثم أغلق الكمبيوتر وحاول ثانية.

**مالحظة:** إذا رأيت رسالة تفيد بعدم وجود قسم ألداة التشخيص المساعدة، قم بتشغيل Dell Drivers and القرص من Diagnostics Utilities (برامج التشغيل والأدوات المساعدة). في حالة تشغيل PSA:

a. سيبدأ نظام PSA في تشغيل االختبارات.

b. فإذا أكمل PSA االختبارات بنجاح، فسوف تظهر الرسالة التالية: problems No" have been found with this system so far. Do you want to run the remaining memory tests? This will take about 30 minutes or more. Do you want to continue? (Recommended)." )لم يتم اكتشاف أية مشكالت في هذا النظام حتى اآلن. هل تريد تشغيل اختبارات الذاكرة المتبقية؟ سيستغرق هذا األمر 30 دقيقة أو أكثر. هل تريد المتابعة؟ (بُنصح بالمتابعة)).
<span id="page-36-0"></span>**معدلا تاودأ مادختسا**

## **أداة استكشاف أخطاء األجهزة وإصالحها**

إذا لم يتم اكتشاف أحد األجهزة أثناء عملية إعداد نظام التشغيل، أو تم اكتشافه ولكن تمت تهيئته بشكل غير صحيح، فيمكنك استخدام **Hardware Troubleshooter** لحل مشكلة عدم التوافق.

لبدء تشغبل أداة استكشاف أخطاء الأجهزة وإصلاحها:

- **1.** انقر فوق **Start** (ابدأ) Help and ← → **Support** (التعليمات والدعم).
- hardware troubleshooter اكتب **.2** في حقل البحث واضغط على >Enter >لبدء البحث.
	- **.3** في نتائج البحث، حدد الخيار الذي يقدم أفضل وصف للمشكلة واتبع باقي خطوات استكشاف الأخطاء وإصلاحها.

### **تشخيص Dell**

إذا واجهت مشكلة في الكمبيوتر، قم بإجراء الفحوص المبينة في جزء "Software and Lockups " "مشكالت عدم االستجابة والبرمجيات" صفحة [36](#page-42-0) ثم قم بتشغيل برنامج Diagnostics Dell قبل االتصال بالمساعدة الفنية لشركة Dell.

**مالحظة:** يقتصر تشغيل Diagnostics Dell على أجهزة كمبيوتر Dell.

**مالحظة:**قد ال يتم شحن قرص and Drivers Utilities( برامج التشغيل واألدوات المساعدة( مع الكمبيوتر.

وتأكد أن الجهاز الذي تريد اختباره يُعرض في برنامج إعداد النظام وأنه نشط. اضغط على >2F >أثناء اختبار POST (اختبار التشغيل الذاتي) للدخول إلى األداة المساعدة إلعداد النظام.)BIOS)

ابدأ برنامج تشخيص المشكالت Diagnostics Dell من القرص الصلب على وسائط Drivers and Utilities (برامج التشغيل والأدوات المساعدة). ا**ستخدا**م أدوات الدعم

 **محرك في عطل )Hard-disk drive failure القرص الصلب(** - عطل محتمل في محرك القرص الصلب أثناء إجراء االختبار الذاتي )POST). اتصل بشركة Dell( انظر "االتصال بشركة Dell " صفحة [63\(](#page-15-0).

 **في عطل )hard-disk drive read failure محرك القرص الصلب(** - عطل محتمل في محرك القرص الصلب أثناء إجراء اختبار التمهيد من محرك القرص الصلب. اتصل بشركة Dell( انظر "االتصال بشركة Dell "صفحة [63](#page-15-0)(.

 - **)Keyboard في عطل )Keyboard failure** عطل في لوحة المفاتيح أو كبل لوحة المفاتيح مفكوك. استبدل لوحة المفاتيح، )راجع Manual Service )دليل الخدمة( على .)**support.dell.com/manuals**

 **جهاز يوجد ال )No boot device available تمهيد متاح(** - ال يوجد قسم قابل للتمهيد على محرك القرص الصلب، أو أن كبل محرك القرص الصلب غير محكم التثبت، أو أنه ال يوجد جهاز قابل للتمهيد منه. •إذا كان محرك األقراص الصلبة هو جهاز التمهيد المستخدم، فتأكد من توصيل الكابالت وتركيب محر ك الأقر اص بشكل صحيح وتقسيمه كجهاز تمهيد.

 •قم بالدخول إلى إعداد النظام وتأكد من أن معلومات تسلسل بدء التشغيل صحيحة )انظر Dell Guide Technology(دليل تقنية Dell )المتوفر على محرك القرص الصلب الخاص بك أو على .)**support.dell.com/manuals** موقع

 **مقاطعة تحدث لم )No timer tick interrupt لدقات المؤقت(** - قد يكون هناك خلل في إحدى رقاقات لوحة النظام أو قد يكون هناك عطل في اللوحة النظام. اتصل بشركة Dell( انظر "االتصال بشركة Dell " صفحة [63](#page-15-0)(.

#### **رسائل النظام**  إذا كان الكمبيوتر به مشكلة أو خطأ، فقد يعرض رسالة نظام سوف تساعدك في التعرف على المسبب واإلجراء الالزم لحل المشكلة.

**مالحظة:** إذا لم تكن الرسالة المستلمة واردة في األمثلة التالية، فراجع الوثائق المرفقة إما بنظام التشغيل أو البرنامج الذي كان يعمل عندما ظهرت ً الرسالة. بدال من ذلك يمكنك مراجعة Dell Guide Technology( دليل التقنية من Dell ) المتاح على محرك القرص الصلب أو موقع الدعم اتصل أو **support.dell.com/manuals** "Contacting Dell" انظر )Dell بشركة )االتصال بشركة Dell )صفحة [63](#page-15-0)(.

**Alert! Previous attempts at booting this system have failed at checkpoint [nnnn]. For help in resolving this problem, please note this checkpoint and contact Dell Support Technical( تنبيه! فشلت محاوالت سابقة عند تمهيد هذا النظام عند نقطة المراجعة ]nnnn]. للمساعدة في حل هذه المشكلة، يرجى تدوين نقطة المراجعة واالتصال بالدعم الفني**  استكمال تعذر -**( Dell Technical Support** إجراءات التمهيد ثالث مرات متتالية لنفس الخطأ. اتصل بشركة Dell( انظر "االتصال بشركة Dell " صفحة [63\(](#page-15-0).

**error checksum CMOS( خطأ في المجموع االختباري CMOS )**- احتمال وجود عطل في لوحة النظام أو أن مستوى بطارية RTC منخفض. استبدل البطارية (انظر Service Manual (دليل الخدمة) على موقع الدعم اتصل أو( **support.dell.com/manuals**

> بشركة Dell( انظر "االتصال بشركة Dell " صفحة 63).

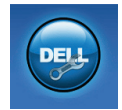

**Assistance from Dell** )المساعدة من شركة Dell ) )الدعم الفني مع TMDellConnect وخدمة العمالء والتدريب والبرامج التعليمية وتعليمات تشرح كيفية Solution Station™ استخدام )خدمة االتصال( والمسح عبر اإلنترنت مع CheckUp PC )فحص الكمبيوتر الشخصي(

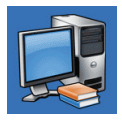

**About Your System** )حول النظام الخاص بك( )System Documentation و)وثائق النظام( Warranty Information, )معلومات الضمان( وSystem Information( معلومات النظام( Upgrades & Accessories, )الترقيات والملحقات((

لالطالع على المزيد من المعلومات عن **Dell Center Support**( مركز دعم Dell )وأدوات الدعم المتاحة، انقر فوق عالمة التبويب **Services** )خدمات( على الموقع **com.dell.support**.

## **My Dell Downloads )تنزيالت Dell)**

**مالحظة:** من الممكن أال تكون Dell My Downloads( تنزيالت Dell )متاحة في جميع المناطق.

ال تشمل بعض البرامج التي سبق تثبيتها على الكمبيوتر الجديد لديك قرص CD أو DVD كنسخة احتياطية. يتوفر هذا البرنامج على Downloads Dell My )تنزيالت Dell). يمكنك من خالل موقع الويب هذا تنزيل البرامج المتاحة إلعادة التثبيت أو إنشاء وسائط النسخ االحتياطي الخاصة بك.

My Dell Downloads في للتسجيل )تنزيالت Dell )واستخدامها:

**.1** اذهب لموقع

.**downloadstore.dell.com/media**

- **.2** اتبع اإلرشادات التي تظهر على الشاشة للتسجيل وتنزيل البرامج.
- **.3** قم بإعادة التسجيل أو إنشاء وسائط نسخ احتياطية للبرامج لالستخدام المستقبلي.

**38**

**استخدام أدوات الدعم**

## <span id="page-40-0"></span>**مركز دعم Dell**

إن **Center Support Dell**( مركز الدعم التابع لشركة Dell )هو تطبيق سهل االستخدام يوفر معلومات حول الكمبيوتر الخاص بك والخدمة ذات الطابع الشخصي ومصادر الدعم. لبدء تشغيل التطبيق، انقر فوق الرمز على شريط المهام. تظهر صفحة البدء لمركز **Support Dell Center**( مركز الدعم التابع لشركة Dell )رقم الطراز الخاص بالكمبيوتر وService Tag (رمز الخدمة( وCode Service Express( كود الخدمة السريعة) ومعلومات للاتصال بالخدمة.

#### توفر الصفحة الرئيسية أيضاً ارتباطات للوصول إلى:

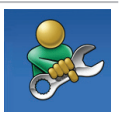

**Self Help** (المساعدة الذاتية) )وTroubleshooting )استكشاف األخطاء وإصالحها( وSecurity( األمان( وSystem Performance( أداء النظام( وInternet/Network( الشبكة/ الإنترنت) و Backup/Recovery )نسخة احتياطية/االسترداد( ونظام )Windows Vista التشغيل

**Alerts** (التنبيهات) (تنبيهات الدعم الفني الخاصة بالكمبيوتر(

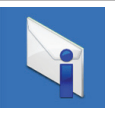

 •راجع وثائق البرامج أو اتصل بجهة تصنيع البرامج للاطلاع على معلومات حول اكتشاف الأعطال وإصالحها: – تأكد من توافق البرنامج مع نظام التشغيل المثبت على الكمبيوتر الخاص بك. – تأكد من أن الكمبيوتر يفي بالحد األدنى لمتطلبات األجهزة المطلوبة لتشغيل البرنامج. انظر وثائق المنتج الخاصة بالبرنامج لالطالع على المعلومات. – تأكد من تثبيت البرنامج وتهيئته بشكل صحيح. – تحقق من عدم تعارض برامج تشغيل األجهزة مع البرنامج. – في حالة الضرورة، قم بإلغاء تثبيت البرنامج ثم إعادة تثبيته. – قم بتدوين أي رسائل خطأ قد يتم عرضها حتي تساعد في اكتشاف الأعطال وإصلاحها عند االتصال بشركة Dell.

- Program Compatibility Wizard لتشغيل (معالج توافق البرامج):
- **.1** انقر فوق **Start**( ابدأ( ← **Control Panel**( لوحة التحكم(← **Programs Run programs made for** ←)البرامج) **previous versions of Windows** )تشغيل البرامج المصممة إلصدارات Windows السابقة). **.2** في شاشة الترحيب، انقر فوق **Next**( التالي(. **.3** اتبع اإلرشادات التي تظهر على الشاشة. **إذا واجهت أية مشكالت أخرى في البرمجيات** - •قم بعمل نسخة احتياطية من الملفات على الفور.
	- ً للكشف عن الفيروسات لفحص •استخدم برنامجا القرص الصلب أو األقراص المضغوطة.
- •قم بحفظ وإغالق أية ملفات أو برامج مفتوحة، وقم بإيقاف تشغيل الكمبيوتر من قائمة **Start**( ابدأ)

<span id="page-42-0"></span>حل المشكلات

**مشكالت البرامج وعدم االستجابة تعذر بدء تشغيل الكمبيوتر** - تأكد من توصيل محول التيار المتردد بالكمبيوتر وبمأخذ التيار الكهربائي بإحكام. **إذا توقف برنامج عن االستجابة** - قم بإنهاء البرنامج: >Ctrl><Shift><Esc< مفاتيح اضغط **.1** في نفس الوقت. **.2** انقر **Application**( تطبيقات(. **.3** انقر البرنامج الذي توقف عن االستجابة. **.4** انقر فوق **Task End**( إنهاء المهمة(. **إذا تعطل برنامج لعدة مرات** - افحص وثائق البرمجيات. إذا لزم األمر، قم بإلغاء تثبيت البرنامج وإعادة تثبيته مرة أخرى. ً ما يشمل البرنامج على إرشادات **مالحظة:** عادة للتثبيت في وثائق المنتج الخاصة به أو على قرص )قرص مضغوط CD أو DVD). **مالحظة:** ال يحتوي جهازك على محرك أقراص ضوئية داخلي. استخدم محرك أقراص ضَوئيةً خارجياً أو أيّ جهاز تخٰزين خارجي في . ً اإلجراءات التي تتطلب أقراصا

**إذا توقف الكمبيوتر عن االستجابة أو إذا ظهرت شاشة زرقاء مصمتة** - **تنبيه: قد تفقد البيانات إذا كنت غير قادر على إيقاف تشغيل نظام التشغيل.** إذا لم تتمكن من الحصول على استجابة بالضغط على مفتاح في لوحة المفاتيح أو تحريك الماوس، فاضغط مع االستمرار على زر التشغيل حتى يتوقف الكمبيوتر عن العمل، ثم قم بإعادة تشغيل الكمبيوتر. **البرنامج مصمم للعمل على إصدار سابق من نظام**  - **Microsoft® Windows® التشغيل** قم بتشغيل Compatibility Program Wizard( معالج توافق البرامج(. يقوم Program Compatibility Wizard (معالج توافق البرامج) بتهيئة البرنامج بحيث يتم تشغيله في بيئة مشابهة إلصدار سابق من بيئات نظام التشغيل .Microsoft Windows

إ**ذاٍ صادفت تشويشاً يمنع الاستقبال على الكمبيوتر** -ً هناك إشارة غير مرغوبة تتسبب في تشويش إذا بمقاطعة إشارات أخرى أو إعاقتها. تتمثل بعض األسباب المحتملة للتداخل في:

- •كابالت تمديد الطاقة ولوحة المفاتيح والماوس.
- •وجود العديد من األجهزة المتصلة بنفس مشترك الطاقة.
	- •اتصال العديد من مشتركات الطاقة بالمأخذ الكهربائي نفسه.

**إذا تلقيت رسالة حول عدم وجود ذاكرة كافية** - **مشكالت الذاكرة**  •قم بحفظ وإغالق أية ملفات مفتوحة والخروج من أية برامج مفتوحة ال تستخدمها وذلك لترى ما إذا كان ذلك يؤدي لحل المشكلة. •انظر وثائق المنتج الخاصة بالبرنامج لالطالع على الحد الأدنى من متطلبات الذاكر ة. •إذا استمرت المشكلة، قم باالتصال بشركة Dell )انظر "االتصال بشركة Dell "صفحة [63\(](#page-15-0). **إذا واجهت أية مشكالت أخرى في الذاكرة** - •قم بتشغيل برنامج Diagnostics Dell انظر "Dell Diagnostics" صفحة [42](#page-36-0)). •إذا استمرت المشكلة، قم باالتصال بشركة Dell

)انظر "االتصال بشركة Dell "صفحة [63\(](#page-15-0).

حل المشكلات

#### **مشكالت الطاقة**

**إذا كان مصباح الطاقة مطفأ** - فهذا يعني أن الكمبيوتر في وضع إيقاف التشغيل أو وضع االنتظار أو أنه ال يتلقى طاقة.

- •اضغط زر الطاقة. يعود الكمبيوتر إلى التشغيل العادي إذا كان مطفأ أو في وضع السبات.
- •قم بإعادة تثبيت كبل محول التيار المتردد في فتحة توصيل الطاقة في الكمبيوتر والمأخذ الكهربي.
- • ً إذا كان الكمبيوتر متصال بمشترك كهربائي، فتأكد من أن المشترك متصل بمأخذ تيار كهربي ومن أنه في وضع التشغيل.
- •تجاوز أجهزة حماية الطاقة ومشترك الطاقة وكابلات التمديد مؤقتاً للتحقق من أن الكمبيوتر يبدأ التشغيل بشكل صحيح.
- •تأكد من عمل مأخذ التيار الكهربي وذلك باختباره مع جهاز آخر، كمصباح مثال.
	- •افحص توصيالت كابل محول التيار المتردد.
- •إذا كان محول التيار المتردد يشتمل على مصباح، فتأكد من اشتعال هذا المصباح.

**يستجيب** - فقد ال تستجيب الشاشة. •اضغط على زر الطاقة حتى يتوقف الكمبيوتر عن التشغيل ثم قم بتشغيله مرة أخرى. •إذا استمرت المشكلة، قم باالتصال بشركة Dell )انظر "االتصال بشركة Dell "صفحة [63\(](#page-15-0). **إذا كان مصباح الطاقة بلون أبيض خفيف** - فذلك يعني أن الكمبيوتر في حالة االنتظار أو قد تكون الشاشة ال تستجيب.

**إذا كان ضوء الطاقة أبيض ثابت والكمبيوتر ال** 

- •اضغط على أي مفتاح على لوحة المفاتيح، حرك ً الماوس المتصل أو أصبعا على لوحة اللمس، أو اضغط على زر الطاقة لاستئناف التشغيل العادي.
- •إذا لم تستجب الشاشة، اضغط على زر الطاقة حتى يتوقف الكمبيوتر عن التشغيل ثم قم بتشغيله مرة أخرى.
	- •إذا استمرت المشكلة، قم باالتصال بشركة Dell )انظر "االتصال بشركة Dell "صفحة [63\(](#page-15-0).

**مشكالت الشبكة االتصاالت الالسلكية إذا فقد االتصال بالشبكة** - أو كان جهاز التوجيه الالسلكي غير متصل أو أنه قد تم تعطيل الالسلكي على الكمبيوتر. •تأكد من تمكين الشبكة الالسلكية )راجع "تمكين الشبكة الالسلكية أو إيقاف عملها" صفحة [12\(](#page-66-0). •افحص جهاز التوجيه الالسلكي للتأكد أنه في وضع التشغيل وأنه متصل بمصدر البيانات )مودم كابل أو لوحة وصل شبكة(.

- •أعد تكوين االتصال بجهاز التوجيه الالسلكي (راجع "إعداد اتصال لاسلكي" صفحة [14](#page-64-0)).
- •قد يتسبب التداخل في حظر االتصال الالسلكي لديك أو مقاطعته. حاول تغيير موضع الكمبيوتر ليصبح أقرب من جهاز التوجيه الالسلكي.

**االتصاالت السلكية إذا فقد اتصال الشبكة السلكية** - فقد يكون الكبل غير محكم أو تالف. •افحص الكابل للتأكد أنه متصل وأنه غير تالف. •يتيح لك ضوء سالمة االتصال الموجود على موصل الشبكة المتكامل التأكد أن االتصال يعمل ويقدم لك معلومات عن الحالة: – أخضر - يوجد اتصال جيد بين شبكة بسرعة 10 ميجابت في الثانية والكمبيوتر. – برتقالي - هناك اتصال جيد بين شبكة بسرعة 100 ميجابت بالثانية والكمبيوتر. – مطفئ - الجهاز لا يجد اتصالاً فعلياً للشبكة. للمساعدة، اتصل بمسئول الشبكة أو مزود خدمة اإلنترنت.

**مالحظة:** يستخدم مؤشر سالمة االتصال الموجود على موصل الشبكة فقط التصال الشبكة السلكية. ال يوضح ضوء سالمة االتصال حالة االتصاالت الالسلكية.

**حل المشكالت**

يقدم هذا القسم معلومات لاستكشاف الأعطال وإصلاحها على الكمبيوتر. إذا لم تتمكن من حل المشكلة باستخدام اإلرشادات التالية، انظر "استخدام أدوات الدعم" صفحة [38](#page-40-0) أو "االتصال بشركة Dell "صفحة .[63](#page-15-0)

### **أكواد صوت التنبيه**

قد يصدر الكمبيوتر سلسلة من أصوات التنبيه أثناء بدء التشغيل إذا كان هناك أخطاء أو مشكالت. ويتم تحديد المشكالت من خالل هذه السلسلة من األصوات التي تسمى أكواد اإلشارة الصوتية. إذا حدث هذا، قم بتدوين كود صوت التنبيه واتصل بشركة Dell )انظر "االتصال بشركة Dell "صفحة [63](#page-15-0)(.

- **مالحظة:** الستبدال األجزاء انظر Manual Service( دليل الخدمة( على .**support.dell.com/manuals**
- **التنبيه** واحد عطل محتمل في لوحة النظام - عطل في المجموع االختباري لذاكرة القراءة فقط لنظام BIOS اثنان لم يتم التعرف على ذاكرة RAM **مالحظة:** إذا ما قمت بتثبيت أو إعادة تركيب وحدة الذاكرة، تأكد من وضعها بشكل صحيح. ثالثة عطل محتمل في لوحة النظام - خطأ في الرقاقات أربعة عطل في قراءة/كتابة RAM خمسة عطل في ساعة الوقت الحقيقي. ستة عطل في بطاقة الفيديو أو الرقاقة سبعة عطل المعالج ثمانية عطل الشاشة

**المشكلة المحتملة**

**كود صوت** 

### **Dell DataSafe Online Dell خدمة )Backup DataSafe للنسخ االحتياطي(**

**مالحظة:** ومن الممكن أال تكون خدمة Dell DataSafe للنسخ االحتياطي متاحة في جميع المناطق.

**مالحظة**ُ**:** ً يوصى باستخدام اتصاال بنطاق ترددي عريض للحصول على سرعات تحميل/تنزيل عالية.

Dell خدمة )DataSafe Online Backup DataSafe للنسخ االحتياطي( هي خدمة آلية لالسترداد والنسخ االحتياطي تساعد على حماية البيانات الخاصة بك والملفات الهامة األخرى من الحوادث المفجعة مثل السرقة أو الكوارث الطبيعية. يمكنك الوصول للخدمة من خالل الكمبيوتر الخاص بك باستخدام حساب محمي بكلمة مرور لمزيد من المعلومات، قم بزيارة .**delldatasafe.com**

لجدولة ملفات النسخ االحتياطي: **1.** انقر نقراً مزدوجاً على رمز Dell DataSafe على Dell DataSafe خدمة )Online اإلنترنت( في شريط المهام. **.2** اتبع اإلرشادات التي تظهر على الشاشة.

**إضافة فئة**

**.1** انقر بزر الماوس األيمن فوق قاعدة اإلرساء Dock، ثم انقر فوق **Add** (إضافة)← **Category**( فئة(. **Add/Edit Category** اإلطار يظهر )إضافة/تعديل فئة(. 2. أدخل عنواناً للفئة في الحقل **Title (**العنوان). **Select an image** من للفئة **.3** ً حدد رمزا )حدد صورة(.: **.4** انقر فوق **Save**( حفظ(. **إضافة رمز** اسحب أحد الرموز وقم بإفالتها إلى داخل قاعدة اإلرساء Dock أو إلى إحدى الفئات.

**إزالة فئة أو رمز .1** انقر بزر الماوس األيمن فوق الفئة أو الرمز الموجود في قاعدة اإلرساء Dock ثم انقر فوق **shortcut Delete**( حذف اختصار( أو **category Delete**( حذف فئة(. **.2** اتبع اإلرشادات التي تظهر على الشاشة. **إضفاء طابع شخصي على قاعدة اإلرساء Dock .1** انقر بزر الماوس األيمن فوق قاعدة اإلرساء Dock ثم انقر فوق **...Setting Advanced**. **.2** حدد الخيار المرغوب إلضفاء طابع شخصي على قاعدة اإلرساء Dock.

### **)Dell اإلرساء قاعدة )Dell Dock**

تمثل قاعدة اإلرساء Dock Dell مجموعة من الرموز التي تتيح الوصول السهل إلى التطبيقات والملفات والمجلدات شائعة االستخدام. ويمكنك إضفاء طابع شخصي على قاعدة اإلرساء Dock بالطرق التالية: •إضافة الرموز أو إزالتها •تغيير لون قاعدة اإلرساء Dock وموقعها

 •تجميع الرموز المرتبطة ببعضها البعض في فئات •تغيير سلوك الرموز

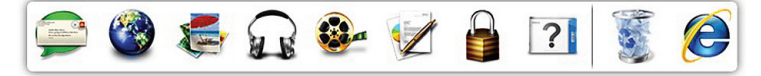

### **خصائص البرمجيات**

**مالحظة:** للحصول على مزيد من المعلومات حول الميزات المذكورة في هذا القسم، راجع Dell Guide Technology( دليل تقنية Dell )في من أو **support.dell.com/manuals All Programs** ← )ابدأ )**Start** )كافة البرامج(← **Help Dell Documentation**( وثائق المنتج الخاصة بتعليمات Dell).

**االنتاجية واالتصال**

يمكنك استخدام الكمبيوتر إلنشاء عروض تقديمية ونشرات وبطاقات تهنئة ومنشورات وجداول حسابية. يمكنك أيضاً تحرير الصور الفوتوغرافية الرقمية والرسوم وعرضها. افحص أمر الشراء الخاص بك للتعرف على البرمجيات المثبتة على الجهاز لديك. بعد االتصال باإلنترنت، تستطيع الوصول إلى مواقع ويب، وإعداد حساب بريد إلكتروني، وتحميل الملفات وتنزيلها.

#### **الترفيه والوسائط المتعددة**

يمكنك استخدام الكمبيوتر في مشاهدة الفيديو وممارسة األلعاب واالستماع إلى الموسيقى ومحطات الراديو من خالل االنترنت.

يمكنك تنزيل أو نسخ ملفات الصور والفيديو من الأحهزة المحمولة مثل الكامير ات الرقمية والهواتف المحمولة. تتيح لك تطبيقات البرمجيات االختيارية تنظيم وإنشاء ملفات الموسيقى والفيديو التي يمكن تسجيلها على القرص والتي يتم حفظها على المنتجات المحمولة مثل مشغالت 3MP وأجهزة الترفيه المحمولة باليد أو يمكن تشغيلها وعرضها مباشرة على التلفزيونات وأجهزة اإلسقاط ومعدات المسرح المنزلي المتصلة.

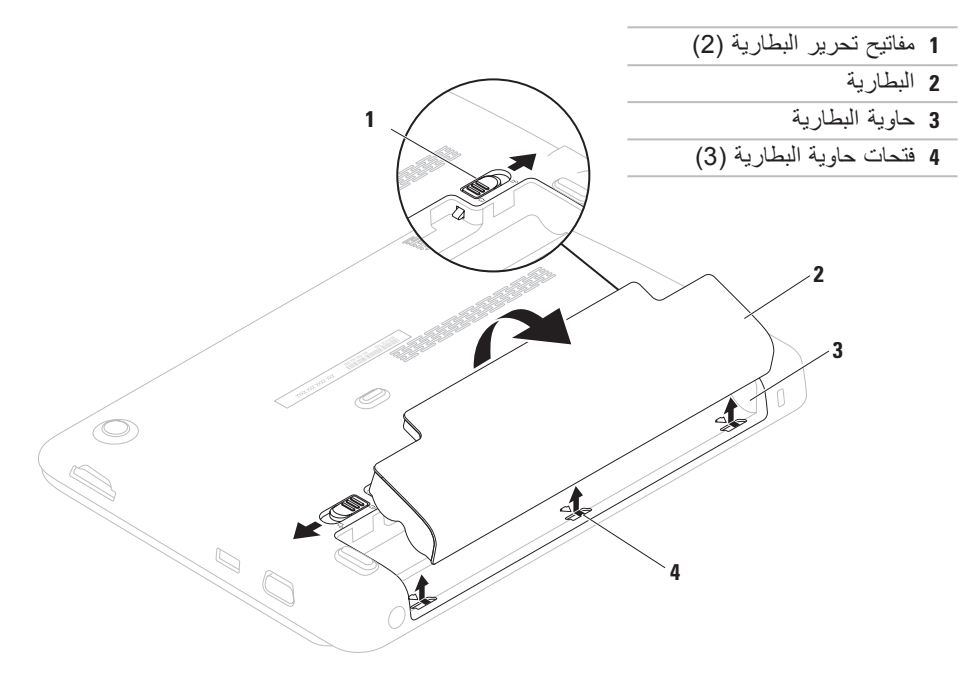

**إزالة البطارية واستبدالها تحذير: قبل أن تبدأ تنفيذ أي من اإلجراءات المذكورة في هذا القسم، يرجى إتباع تعليمات األمان في دليل معلومات المنتج. تحذير: قد يؤدي استخدام بطارية غير متوافقة إلى زيادة خطر نشوب حريق أو حدوث انفجار. يجب أن ُيستخدم لهذا الكمبيوتر بطارية تم شرائها من Dell فقط. ال تستخدم بطاريات من أجهزة كمبيوتر أخرى. تحذير: قبل إزالة البطارية يجب فصل الطاقة عن الكمبيوتر وفك أية كابالت خارجية )وأيضا محول التيار المتردد(.**

> إلزالة البطارية: **.1** أوقف تشغيل الكمبيوتر واقلبه. **.2** اسحب أقفال تحرير البطارية إلى وضع عدم اإلغالق. **.3** قم برفع البطارية خارج حاوية البطارية.

الستبدال البطارية: قم بمحاذاة األلسنة الموجودة على البطارية مع الفتحات الموجودة على حاوية البطارية وادفع البطارية ألسفل حتى تصدر صوت تكة وتستقر في مكانها.

- 1 ا**لميكروفون** يقدم صوتاً عالي الجودة لمؤتمرات الفيديو أو تسجيل الصوت<sub>.</sub>
	- **2 الكاميرا** الكاميرا مدمجة اللتقاط الفيديو وعقد المؤتمرات والمحادثة.
- **3 مؤشر نشاط الكاميرا** يشير إلى ما إذا كانت الكاميرا في وضع التشغيل أو اإليقاف.
- **4 الشاشة** يمكن أن تختلف شاشتك على حسب اختيارك عند شراء الكمبيوتر. للحصول على مزيد من المعلومات حول الشاشات، راجع Guide Technology Dell( دليل تقنية Dell )في ←)البرامج كافة )**All Programs** ← )ابدأ )**Start** من أو **support.dell.com/manuals Documentation Help Dell**( وثائق المنتج الخاصة بتعليمات Dell).

### **ميزات الشاشة**

تشمل لوحة شاشة العرض كاميرا وميكروفون رقمي مرفق بها.

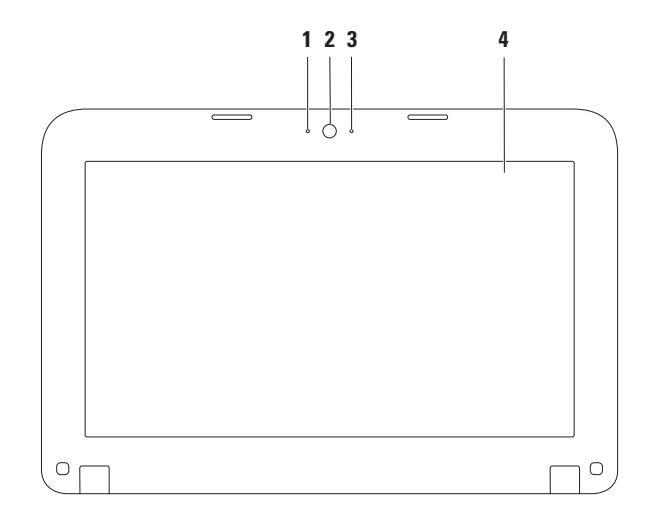

**التكبير والتصغير** يتيح لك زيادة تكبير محتوى الشاشة أو تصغيره. تشتمل خاصية التكبير/التصغير على ما يلي: **التكبير/التصغير باستخدام إصبع واحد** - يتيح لك التكبير والتصغير.

للتكبير:

قم بتحريك إصبع لأعلى في منطقة التكبير/التصغير )أقصى يسار لوحة اللمس(.

للتصغير:

قم بتحريك إصبع لأسفل في منطقة التكبير/التصغير )أقصى يسار لوحة  $\mathbb{Z}$ اللمس(.

**حركات لوحة اللمس التنقل** يتيح لك التنقل عبر المحتويات. تشتمل خاصية التنقل على ما يلي: **التنقل التقليدي** - يتيح لك التنقل ألعلى أو أسفل أو لليمين أو اليسار. للتنقل إلى أعلى أو أسفل: قم بتحريك إصبع لأعلى أو أسفل في منطقة التنقل الرأسية (أقصى يمين لوحة اللمس(. للتنقل إلى اليمين أواليسار:

<span id="page-56-0"></span>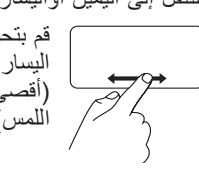

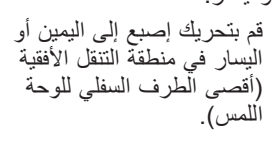

**التنقل الدائري** - يتيح لك التنقل ألعلى أو أسفل أو لليمين أو اليسار. للتنقل إلى أعلى أو أسفل: قم بتحريك إصبع في منطقة التنقل الرأسي (أقصىي يمين لوحة اللمس) في حركة دائرية في اتجاه عقارب الساعة للتنقل إلى أعلى أو في حركة دائرية عكس اتجاه عقارب الساعة للتنقل إلى أسفل. للتنقل إلى اليمين أواليسار: قم بتحريك إصبع في منطقة التنقل الأفقي (أقصى يمين لوحة اللمس) في حركة دائرية في اتجاه عقارب الساعة للتنقل إلى اليمين أو في حركة دائرية عكس اتجاه عقارب الساعة للتنقل إلى اليسار.

**خصائص المنظر الخلفي**

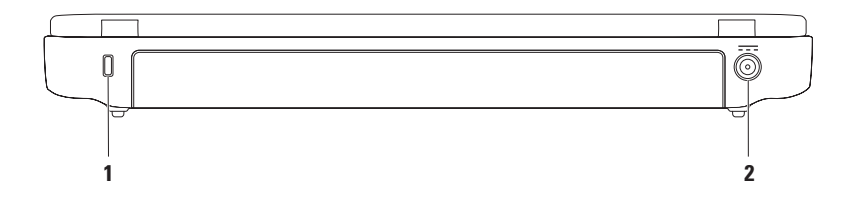

- **1 فتحة كبل األمان**  تتيح لك تركيب أحد كبالت األمان المتاحة باألسواق في الكمبيوتر. **مالحظة:** قبل قيامك بشراء كبل أمان تأكد من أنه يناسب فتحة كبل األمان في الكمبيوتر لديك.
- **2 موصل مهايئ التيار المتردد** يتصل بمهايئ التيار المتردد إلمداد الكمبيوتر بالطاقة ولشحن البطارية.

### <span id="page-58-0"></span>**مصابيح ومؤشرات الحالة مصباح حالة الطاقة/البطارية**

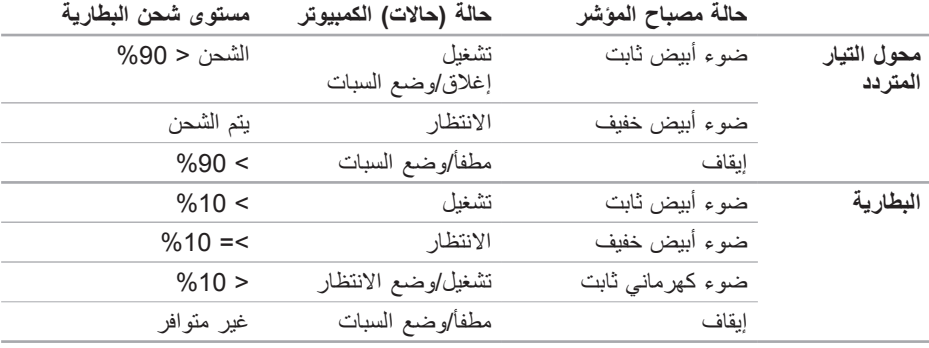

**مالحظة:** تكون البطارية في حالة شحن عندما يعمل الكمبيوتر باستخدام محول التيار المتردد.

**1 زر التشغيل** - يقوم بتشغيل وإيقاف تشغيل الكمبيوتر عند الضغط عليه.

- **2 صف مفاتيح الوظائف**  يوجد مفتاح تشغيل شبكة الالسلكي أو إيقاف تشغيلها؛ ومفتاحا زيادة السطوع أو تقليله؛ ومفاتيح التحكم في مستوى الصوت في هذا الصف.
- **3 مصباح حالة الطاقة/البطارية** يشير المصباح إلى الحاالت المختلفة للطاقة/البطارية عندما يكون الكمبيوتر في حالة التشغيل بواسطة إما محول التيار المتردد أو البطارية.

لمزيد من المعلومات حول مصباح حالة الطاقة/البطارية، انظر "مصابيح ومؤشرات الحالة" في صفحة [20](#page-58-0).

**4 يضيء مصباح نشاط القرص الصلب** - عندما يكون الكمبيوتر في حالة قراءة بيانات أو كتابتها. يشير الوميض إلى نشاط القرص الصلب.

تنبيه: لتجنب ضياع البيانات، لا تقم أبداً بإيقاف تشغيل الكمبيوتر عندما يومض المصباح الذي يدل **على نشاط القرص الصلب.**

**5 لوحة اللمس** - توفر وظيفة تحريك المؤشر الخاصة بالماوس، ووظيفة سحب العناصر المحددة أو نقلها، والنقر بالزر الايسر عبر الضغط على السطح بيدعم خاصتي التنقل والتكبير والتصغير فمنزيد من المعلومات<br>ابنار "مستقلق المستقل" في المعلومات انظر "حركات لوحة اللمس" صفحة 22.

**6 أزرار لوحة اللمس )2(** - توفر وظائف النقر بالزر األيمن واأليسر كتلك الخاصة بالماوس.

# **قاعدة الكمبيوتر وميزات لوحة المفاتيح**

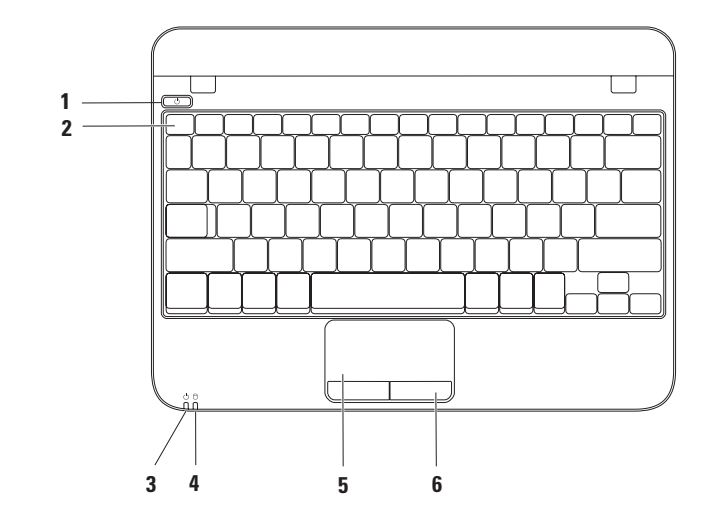

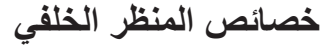

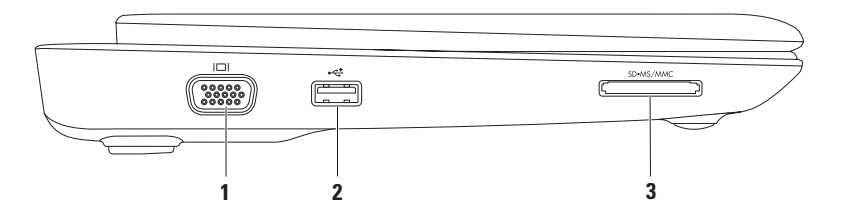

**1 موصل VGA** - يتصل بجهاز عرض أو ببروجيكتور.

- **2 فتحة توصيل 2.0 USB** تقوم بتوصيل أجهزة USB مثل الماوس أو لوحة المفاتيح أو الطابعة أو المحرك الخارجي أو مشغل 3MP.
	- **3 قارئ بطاقة الوسائط 3 في 1** يوفر طريقة سهلة وسريعة لعرض ومشاركة الصور الرقمية، والموسيقى، وملفات الفيديو، والمستندات المخزنة على بطاقات الذاكرة الرقمية التالية.

يقدم هذا القسم معلومات حول كيفية إعداد الكمبيوتر المحمول ™Inspiron. **خصائص المنظر األمامي**

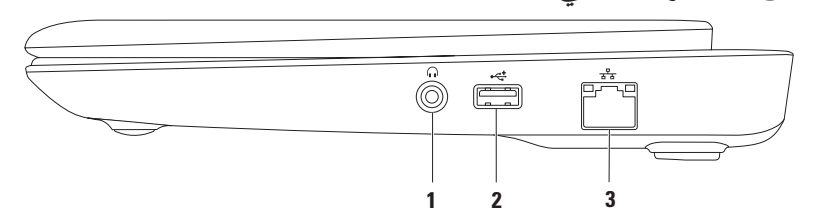

- **1 فتحة سماعة الرأس/إخراج الصوت**  تقوم بالتوصيل إلى زوج من سماعات الرأس، أو إلى مكبر صوت أو نظام صوت يعمل بطاقة خارجية.
- **2 فتحة توصيل 2.0 USB** تقوم بتوصيل أجهزة USB مثل الماوس أو لوحة المفاتيح أو الطابعة أو المحرك الخارجي أو مشغل 3MP.
	- **3 موصل شبكة** يوصل جهاز الكمبيوتر بشبكة أو جهاز إنترنت ذي نطاق تردد عريض إذا كنت تستخدم شبكة سلكية.

<span id="page-63-0"></span>**إعداد االتصال باإلنترنت** يختلف مزودو خدمات اإلنترنت )ISP )وتختلف العروض التي يقدمونها تَبعاً للبلد ُ قم بالاتصال بمزود خدمة اإلنترنت للحصول على العروض المتوفرة في بلدك.

إذا لم تتمكن من االتصال باإلنترنت بينما نجحت في االتصال في السابق، فيحتمل انقطاع اتصال خدمة مزود خدمة اإلنترنت )ISP). اتصل بمزود خدمة اإلنترنت للتحقق من حالة الخدمة، أو حاول االتصال مرة أخرى لاحقًا.

احرص على تجهيز المعلومات المتعلقة بمزود خدمة اإلنترنت. وإذا لم يكم لديك مزود خدمة إنترنت، **اتصل بمعالج اإلنترنت** للحصول على التعليمات الخاصة بالحصول على أحد مزودي الخدمة.

إلعداد اتصال اإلنترنت:

- **.1** احفظ أية ملفات مفتوحة ثم أغلقها، واخرج من أية برامج مفتوحة.
	- **.2** انقر فوق **Start**( ابدأ( ← **Control Panel**( لوحة التحكم(.
- **.3** في مربع البحث، اكتب network( الشبكة( ثم انقر فوق **Sharing and Network Center**( الشبكة ومركز المشاركة(← **Set up a new connection or network** )إعداد اتصال بالشبكة(← **the to Connect Internet** (اتصال بالإنترنت).

**Connect to the Internet** إطار يظهر )االتصال باإلنترنت(.

**مالحظة:** إذا لم تعرف نوع االتصال المطلوب تحديده، فانقر فوق **choose me Help** )ساعدني في االختيار( أو اتصل بمزود خدمة اإلنترنت )ISP )لديك.

**.4** اتبع اإلرشادات التي تظهر على الشاشة واستخدم معلومات اإلعداد التي قام مزود الخدمة بتوفيرها الستكمال اإلعداد.

**التوصيل باإلنترنت )اختياري(** للتوصيل باإلنترنت، سوف تحتاج إلى مودم خارجي أو اتصال بالشبكة ومزود خدمة إنترنت )ISP). إذا لم يكن مودم USB الخارجي أو محول الشبكة المحلية اللاسلكية WLAN جزءاً من أمر الشراء األصلي، فيمكنك الشراء من على الموقع .**www.dell.com**

<span id="page-64-0"></span>**إعداد اتصال سلكي**

- إذا كنت تستخدم اتصالاً هاتفياً، قم بتوصيل خط الهاتف في مودم USB الخارجي )اختياري( وبمقبس الهاتف الحائطي قبل إعداد اتصال اإلنترنت.
- •إذا كنت تستخدم اتصال DSL أو كابل أو اتصال مودم القمر الصناعي، فاتصل بمزود خدمة اإلنترنت أو مقدم خدمة الهاتف المحمول للحصول على إرشادات اإلعداد.

الستكمال إعداد التوصيل السلكي باإلنترنت، اتبع التعليمات الموجودة في "إعداد االتصال باإلنترنت" في صفحة [.15](#page-63-0)

**إعداد اتصال السلكي مالحظة:** إلعداد جهاز التوجيه الالسلكي، قم باالطالع على الوثائق المصاحبة بجهاز التوجيه. قبل أن تتمكن من استخدام اتصال اإلنترنت، تحتاج إلى التوصيل بجهاز التوجيه الالسلكي. إلعداد االتصال بجهاز التوجيه الالسلكي: **.1** تأكد من تمكين الشبكة الالسلكية على الكمبيوتر لديك )راجع "تمكين الشبكة الالسلكية أو إيقاف عملها" صفحة [12](#page-66-0)). **.2** احفظ أية ملفات مفتوحة ثم أغلقها، واخرج من أية برامج مفتوحة. **.3** انقر فوق **Start**( ابدأ( ← **Control Panel**( لوحة التحكم(. **.4** في مربع البحث، اكتب network( الشبكة( ثم انقر فوق **Sharing and Network Center (**الشبكة ومركز المشاركة)← .)بالشبكة اتصال )**Connect to a network .5** اتبع اإلرشادات التي تظهر على الشاشة إلتمام عملية الإعداد.

اعداد كمبيويّ Inspiron المحمول

لتمكين الشبكة الالسلكية: **.1** قم بتشغيل الكمبيوتر. **.2** ً انقر نقر ً ا مزدوجا فوق الرمز في لوحة النظام أو اضغط على >2F>. سوف يظهر مربع الحوار .**Wireless Enable/Disable .3** قم بتحديد الخيار )الخيارات( التي تريد تمكينها: – **تمكين Bluetooth** – **تمكين شبكة LAN الالسلكية .4** انقر فوق **موافق**.

إليقاف عمل الشبكة الالسلكية: **.1** ً انقر نقر ً ا مزدوجا فوق الرمز في لوحة النظام أو اضغط على >2F>. سوف يظهر مربع الحوار .**Wireless Enable/Disable .2** قم بإلغاء الخيار )الخيارات( التي تريد إيقافها: – **تمكين Bluetooth** – **تمكين شبكة LAN الالسلكية .3** انقر فوق **موافق**.

<span id="page-66-0"></span>**تمكين الشبكة الالسلكية أو إيقاف عملها )اختياري(**

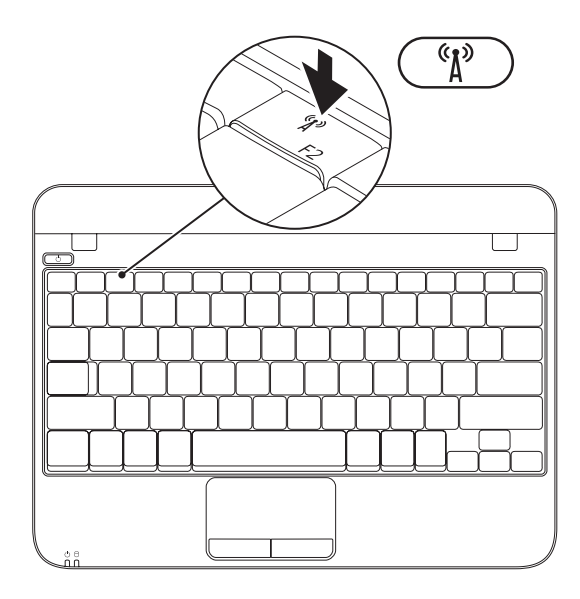

- إلنشاء وسائط استعادة النظام:
- **.1** احرص على توصيل مهايئ التيار المتردد )انظر "توصيل مهايئ التيار المتردد" في صفحة [6\(](#page-72-0).
	- **.2** قم بإدخال القرص أو مفتاح USB في الكمبيوتر.
- **Dell DataSafe Local** ←)البرامج كافة )**All Programs** ← )ابدأ )**Start** فوق انقر **.3** .**Backup**
	- **.4** انقر فوق **Media Recovery Create**( إنشاء وسائط استعادة(.
		- **.5** اتبع اإلرشادات التي تظهر على الشاشة.
- **مالحظة:** لالطالع على معلومات حول استخدام وسائط استعادة النظام، انظر "وسائط استعادة النظام" صفحة .[52](#page-26-0)

### **إنشاء وسائط استعادة النظام )موصى به(**

**مالحظة:** يوصى بأن تقوم بإنشاء وسائط الستعادة النظام بمجرد أن تقوم بإعداد نظام التشغيل .Microsoft Windows

**ملاحظة:** لا يحتوي جهازك على محرك أقراص ضوئية داخلي. استخدم محرك أقراص ضوئية خارجياً أو أي . ً جهاز تخزين خارجي في اإلجراءات التي تتطلب أقراصا

يمكن استخدام وسائط استعادة النظام الستعادة الكمبيوتر إلى حالة التشغيل التي كان عليها عند الشراء مع الحفاظ على ملفات البيانات (من دون الحاجة إلى قرص نظام التشغيل). يمكنك استخدام وسائط استعادة النظام إذا أدت تغييرات في الأجهزة أو البرامج أو برامج التشغيل أو إعدادات أخرى في النظام إلى حالة تشغيل للكمبيوتر غير مرغوب فيها.

ستحتاج إلى ما يلي إلنشاء وسائط استعادة النظام:

- Dell DataSafe Local Backup االحتياطي النسخ •
- مفتاح USB بحد أدنى للسعة يبلغ 8 جيجابايت أو قرص TM • Disc ray-Blu/R+DVD/R-DVD
- **مالحظة:** ال يدعم برنامج Backup Local DataSafe Dell األقراص القابلة إلعادة الكتابة عليها.

## **قم بإعداد نظام التشغيل**

يكون جهاز الكمبيوتر Dell سابق التهيئة بنظام التشغيل الذي قمت باختياره أثناء الشراء.

#### **قم بإعداد نظام Windows Microsoft**

إلعداد نظام التشغيل RWindows® Microsoft ألول مرة، اتبع التعليمات التي تظهر على الشاشة. هذه الخطوات إلزامية وقد تستغرق بعض الوقت لالنتهاء منها. سوف تنتقل بك شاشة إعداد نظام Windows خالل عدة إجراءات تشمل قبول اتفاقيات الترخيص وضبط التفضيالت وإعداد اتصال اإلنترنت.

- **تنبيه: ال تقطع عملية إعداد نظام التشغيل. فقد يؤدي ذلك إلى جعل الكمبيوتر غير قابل لالستخدام وسوف تحتاج إلى إعادة تثبيت نظام التشغيل.**
	- ملاحظة: للحصول على أفضل أداء ممكن لجهاز الكمبيوتر، بنصح بتنزيل وتثبيت أحدث نظام BIOS<br>التفصل التفضيل وبرامج التشغيل للكمبيوتر من**com.dell.support**.
		- **مالحظة:** لمزيد من المعلومات حول نظام التشغيل والميزات، راجع الموقع .**support.dell.com/MyNewDell**

#### **إعداد نظام Ubuntu**

إلعداد نظام RUbuntu ألول مرة، اتبع التعليمات التي تظهر على الشاشة. انظر وثائق النظام Ubuntu لالطالع على المزيد من المعلومات الخاصة بنظام التشغيل.

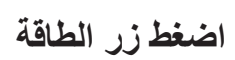

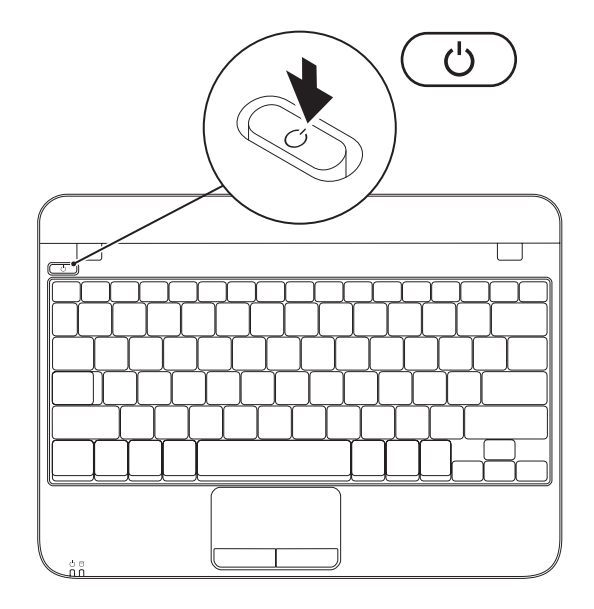

### **توصيل كابل الشبكة )اختياري(** الستخدام توصيالت الشبكة السلكية، قم بتوصيل كبل الشبكة.

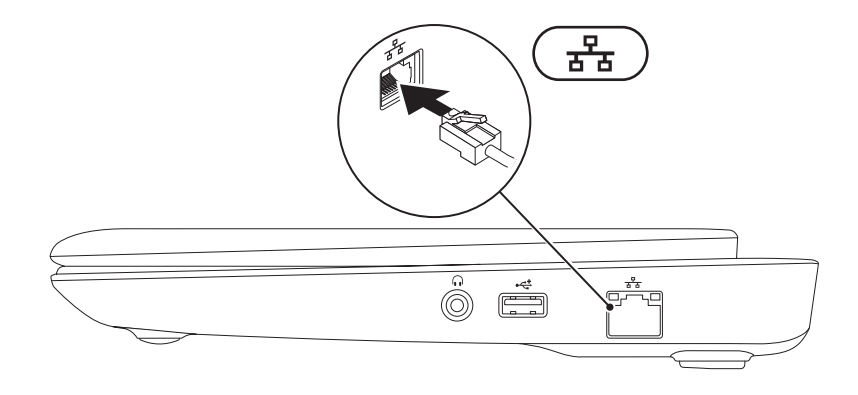

**7**
إعداد كمبيوتر Inspiron المحمول

<span id="page-72-0"></span>**قم بتوصيل محول التيار المتردد**  قم بتوصيل مهايئ التيار المتردد بالكمبيوتر ثم قم بتوصيله بمأخذ كهربي أو واقي زيادة التيار. **تحذير: يعمل مهايئ التيار المتردد مع مآخذ التيار الكهربي في مختلف أنحاء العالم. إال أن موصالت الطاقة ومشتركات الكهرباء تختلف بين بلد وآخر. ويؤدي استخدام كبل غير متوافق أو توصيل الكبل بشكل غير سليم في وصلة الكهرباء أو المأخذ الكهربائي إلى نشوب حريق أو تلف دائم لجهاز الكمبيوتر.**

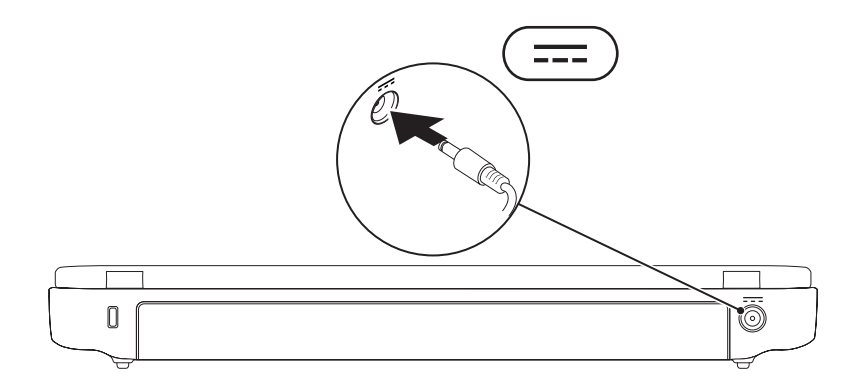

### **إعداد كمبيوتر Inspiron المحمول**

يقدم هذا القسم معلومات حول كيفية إعداد الكمبيوتر .Dell™ Inspiron™ المحمول

**قبل إعداد الكمبيوتر** 

عند وضع الكمبيوتر في مكانه، تأكد أنك تتيح الوصول المتيسر لمصدر الطاقة والتهوية الكافية وسطح مستو لوضع الكمبيوتر.

يمكن أن تؤدي إعاقة تدفق الهواء حول جهاز الكمبيوتر المحمول Inspiron إلى جعله عرضة للسخونة الزائدة. لمنع حدوث ارتفاع درجة الحرارة تأكد من ترك مسافة 10.2 سم (4 بوصة) على الأقل في خلفية الكمبيوتر ومسافة 5.1 سم (2 بوصة) بحد أدنى في جميع الاتجاهات الأخرى لا تضع أبداً جهاز الكمبيوتر في مكان مغلق مثل كابينة أو درج حينما يكون في وضع التشغيل.

<span id="page-73-0"></span>**تحذير: تجنب إعاقة فتحات الهواء أو دفع أجسام داخلها أو ترك األتربة تتراكم فيها. ال تقم بوضع كمبيوتر TMDell في بيئة ينخفض فيها سريان الهواء - مثل الدواليب المغلقة - أو على أسطح قماشية ـ مثل البطاطين أو المشايات ـ وذلك أثناء تشغيله. وذلك ألن إعاقة سريان الهواء قد يتلف .ً يقوم الكمبيوتر أو يضعف أداءه أو يسبب حريقا الكمبيوتر بتشغيل المروحة عندما تزداد سخونته. وتكون الضوضاء الناتجة عن المروحة عادية وال تشير لوجود مشكلة في المروحة وال الكمبيوتر. تنبيه: قد ينجم عن وضع أجسام ثقيلة أو حادة على الكمبيوتر حدوث تلف دائم للكمبيوتر.**

#### **المحتويات**

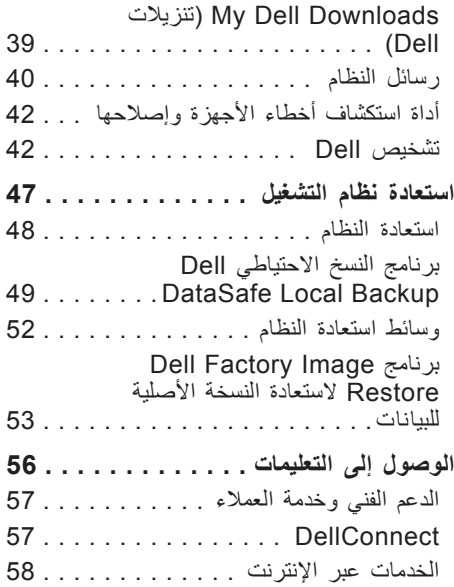

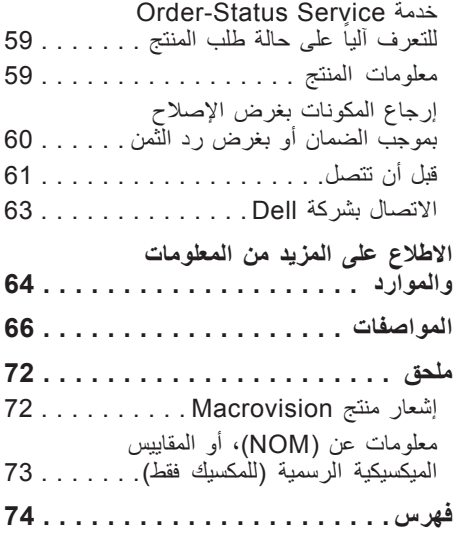

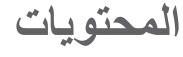

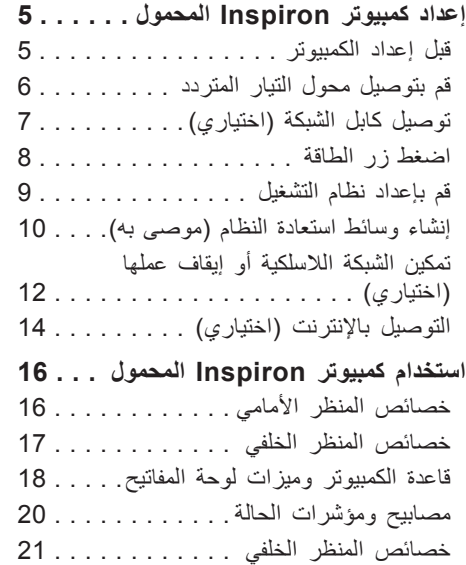

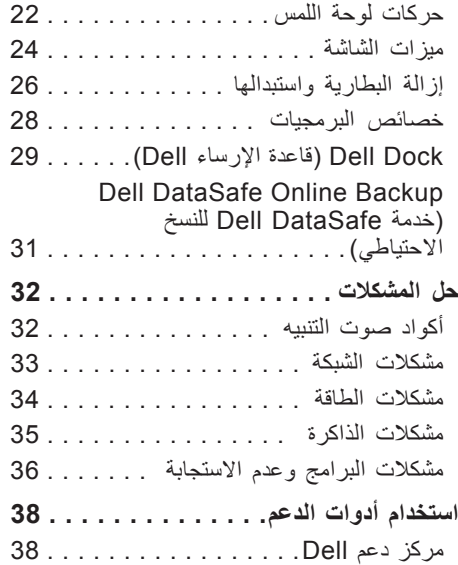

### **المالحظات والتنبيهات والتحذيرات**

**مالحظة:** تشير المالحظة إلى المعلومات الهامة التي تساعدك على تحقيق أقصى استفادة من جهاز الكمبيوتر لديك.

ل تنبيه: يشير التنبيه إلى احتمال حدوث تلف في الأجهزة أو فقدان البيانات، كما يخبرك بكيفية تفادي<br>ما المشعاق **المشكلة.**

**تحذير: يشير التحذير إلى احتمال وقوع تلف في الممتلكات أو إصابة بدنية أو الوفاة.**

إذا قمت بشراء كمبيوتر من فئة Series n™ Dell، فأية إشارة في هذا المستند إلى أنظمة التشغيل RWindows® Microsoft ال تنطبق عليه.

**المعلومات الواردة في هذا المستند عرضة للتغيير بدون إشعار.**

**Inc Dell 2010© . كافة الحقوق محفوظة.**

 $\frac{1}{2}$  ,  $\frac{1}{2}$  ,  $\frac{1$ 

يُمنع تماماً إجراء أية عملية نسخ بأي شكل من الأشكال لهذه المواد دون الحصول على إذن خطي من شركة .Dell Inc. العالمات التجارية الواردة في هذا النص: يُعد كل من Dell، وشعار DELL وInspiron وHERE IS YOURS وSolution Station وDellConnect علامات تجارية خاصة بشركة .Dell Inc كما أن Intel هي علامة تجارية مسجلة وAtom هي علامة تجارية مملوكة لشركة Intel في الولايات المتحدة والبلدان الأخرى، كما تُعتبر Microsoft وWindows وشعار زر البدء في Windows إما عالمات تجارية أو عالمات تجارية مسجلة مملوكة لشركة Microsoft في الواليات المتحدة و/أو البلدان الأخرى، وتُعد Ubuntu علامة تجارية مسجلة لصالح شركة Canonical المحدودة، وBluetooth هي علامة تجارية مسجلة مملوكة لشركة .Bluetooth SIG, Inc وتقوم Dell باستخدامها بموجب ترخيص بهذا.

قد يتم في هذا المستند أيضاً استخدام علامات تجارية وعلامات تجارية مسجلة أخرى للإشارة إما إلى هيئات لها حق في هذه العلامات أو األسماء الخاصة بمنتجاتها. تعلن شركة .Inc Dell تنصلها من أية استفادة خاصة بهذه العالمات واألسماء التجارية بخالف ما يخصها من أسماء وعالمات.

**مايو 2010 رقم الجزء KT1Y9 مراجعة 00A**

# **INSPIRON™**

**دليل اإلعداد**

الطراز التنظيمي: الطراز التنظيمي لسلسلة T09P: 001T09P

# **INSPIRON™**

**دليل اإلعداد**

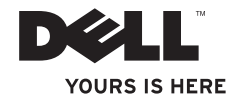